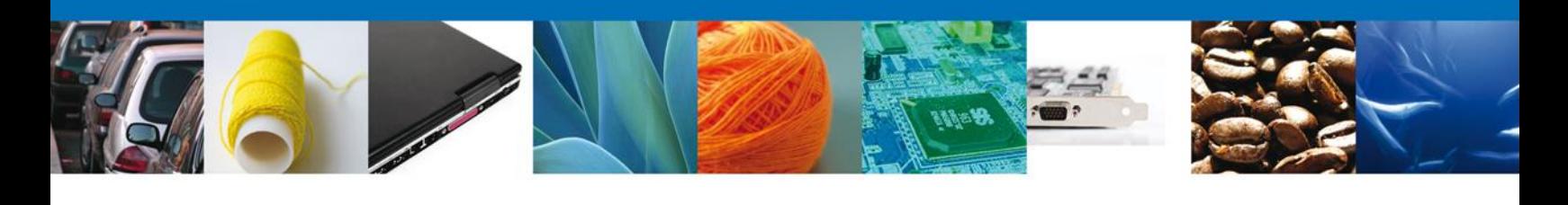

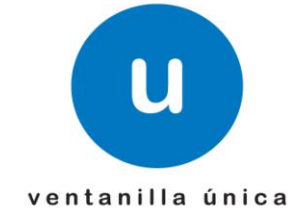

México, D.F., marzo de 2013.

*Asómate a ventanilla… es única*

# **Manual de Usuario Ventanilla Única de Comercio Exterior Mexicano** Certificado Fitosanitario para Importación Usuario Externo

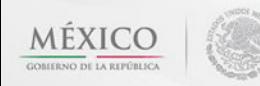

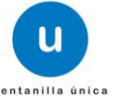

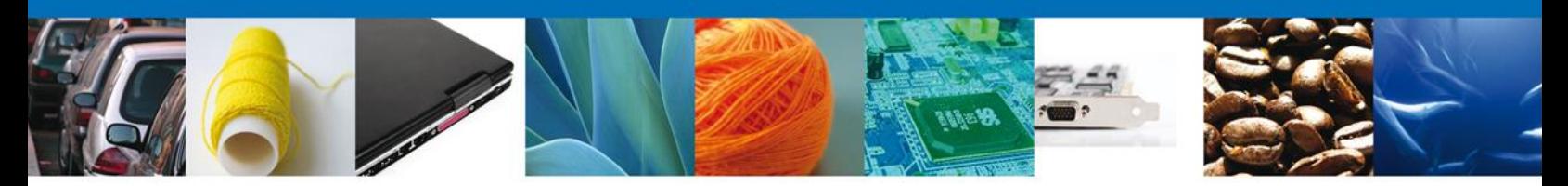

**Sumario**

## <span id="page-1-1"></span><span id="page-1-0"></span>**Propósito**

El propósito del manual es proporcionar información del sistema al usuario final, sobre los procesos y elementos que componen el módulo 22.05.02 SAGARPA – Certificado Fitosanitario para Importación - Usuario Externo

Las audiencias para este documento son:

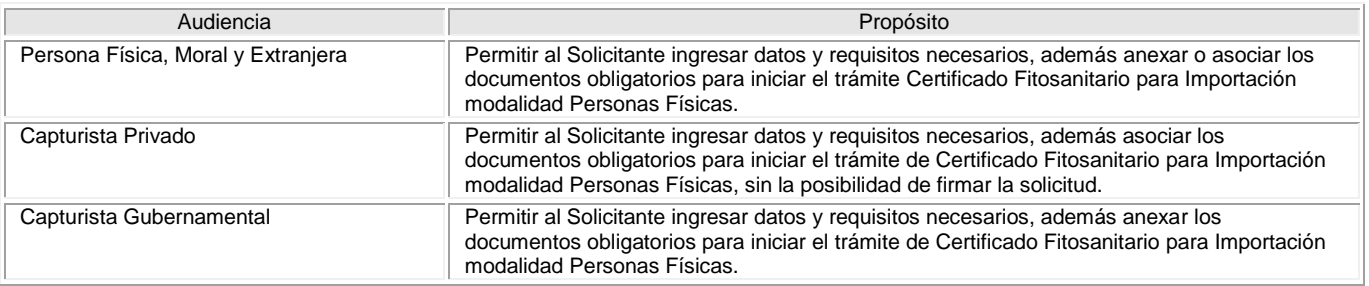

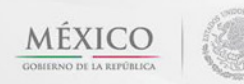

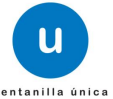

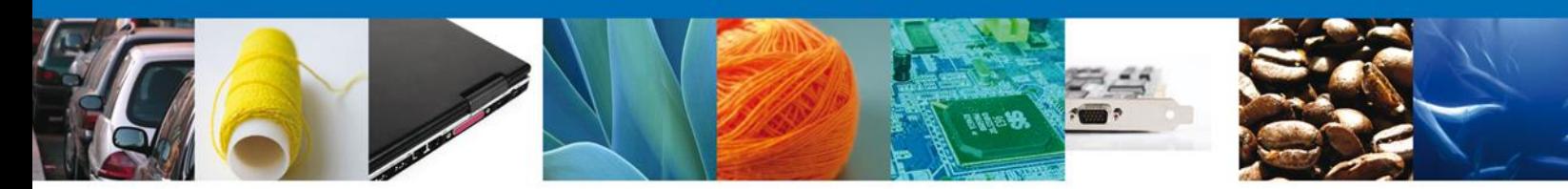

## **Manual de Usuario**

## <span id="page-2-1"></span><span id="page-2-0"></span>**Contenido**

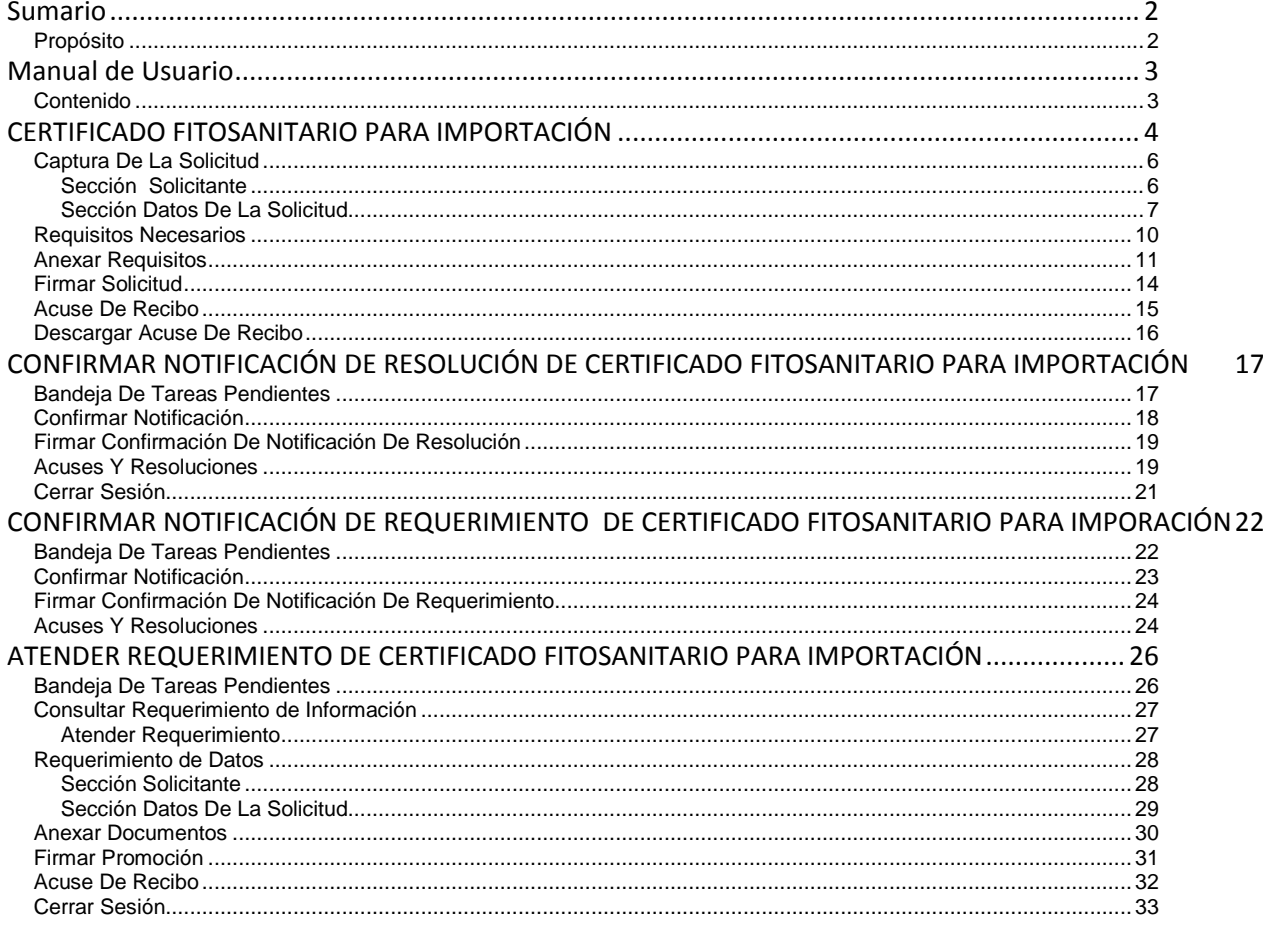

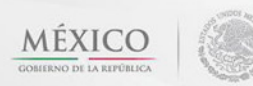

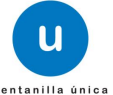

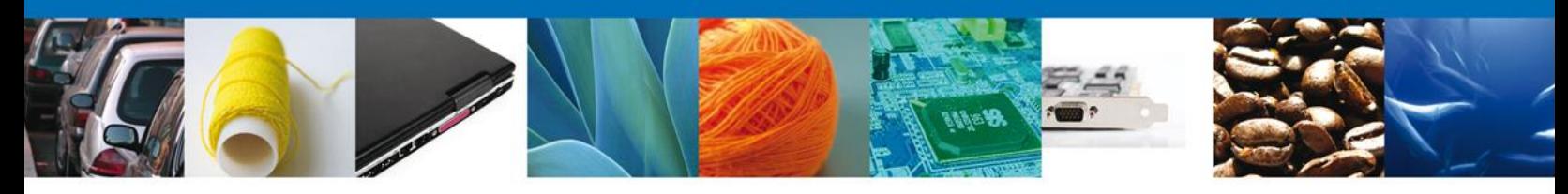

#### <span id="page-3-0"></span>**CERTIFICADO FITOSANITARIO PARA IMPORTACIÓN**

La programación de la Inspección física de los trámites de importación solo podrá iniciarse cuando el usuario cuente con el **oficio de cumplimiento documental** obtenido en la revisión documental de su trámite

El usuario deberá seleccionar el menú **Trámites** y la pantalla desplegará los íconos de las diversas dependencias que forman parte de la Ventanilla Única. En este caso el usuario deberá seleccionar el ícono que corresponde a la **SAGARPA.**

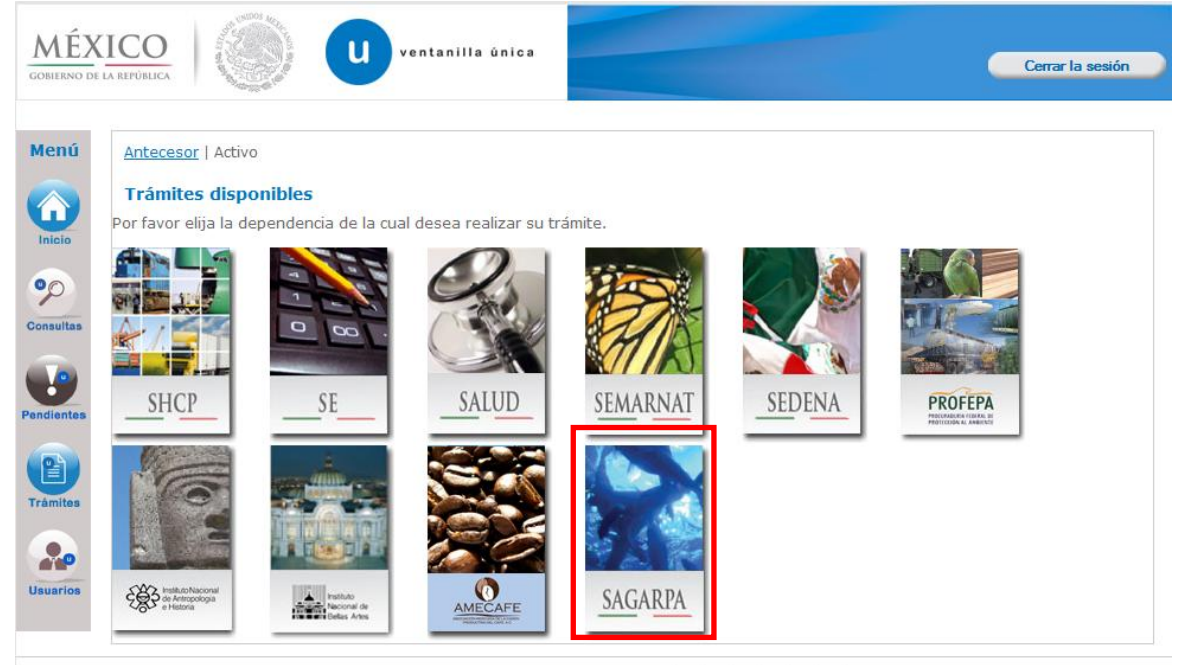

La pantalla desplegará la información que contiene los trámites disponibles de la **SAGARPA**, debiendo elegir el usuario la opción **Certificados y Solicitud de Requisitos.**

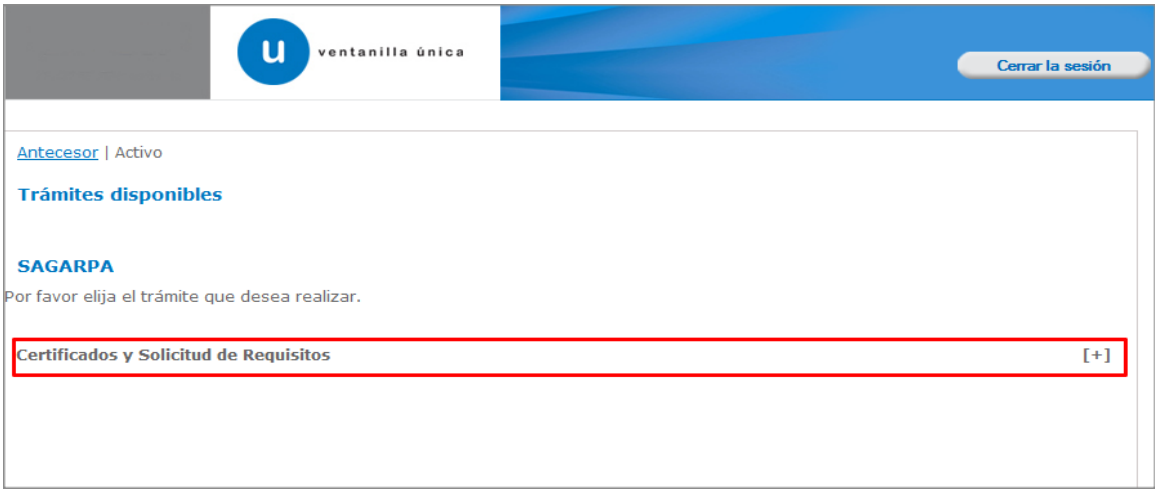

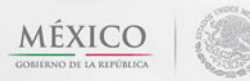

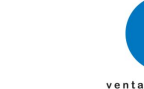

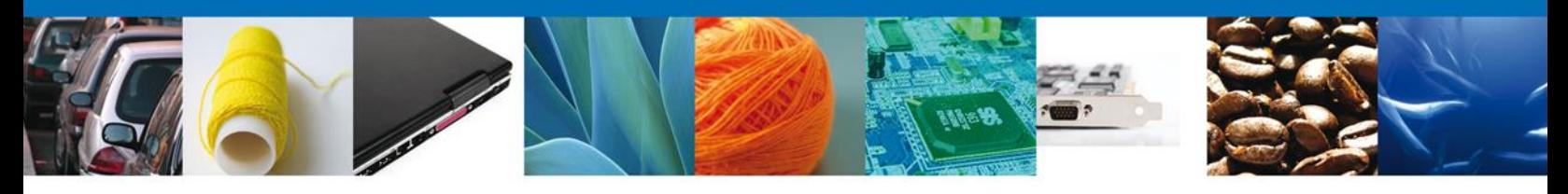

Una vez que se ha seleccionado la opción **Certificado para Importación. Solicitud para la Programación de Inspección Física**, la pantalla desplegará la lista de trámites disponibles, en la cual se deberá seleccionar **Certificado Fitosanitario para Importación** la opción según corresponda.

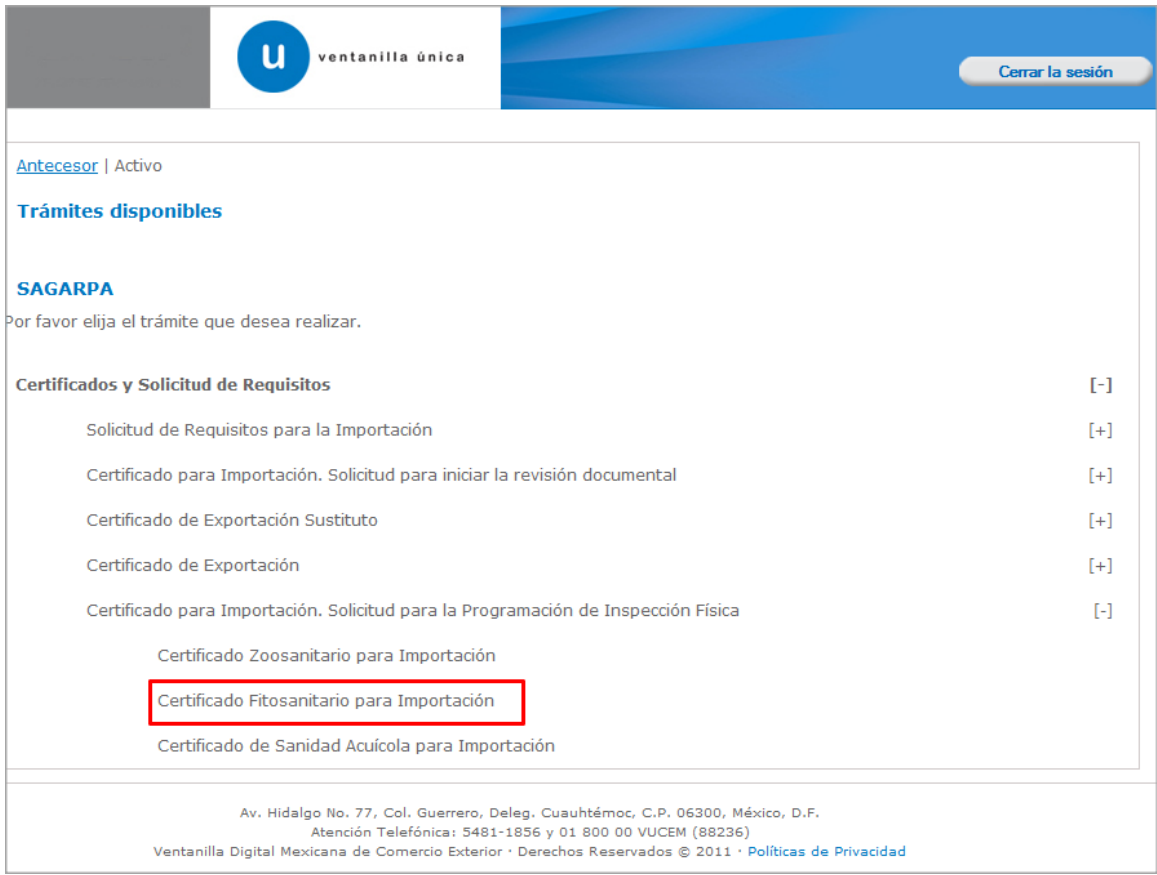

Se desplegará la pantalla de **Certificado Fitosanitario para Importación** donde se deberá realizar:

- $\leftarrow$  Captura de la Solicitud
	- o –Solicitante
		- o –Datos de la solicitud
- ÷ Requisitos Necesarios
- Anexar Requisitos ÷
- $\ddot{\bullet}$  Firmar Solicitud

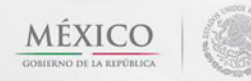

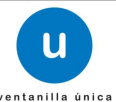

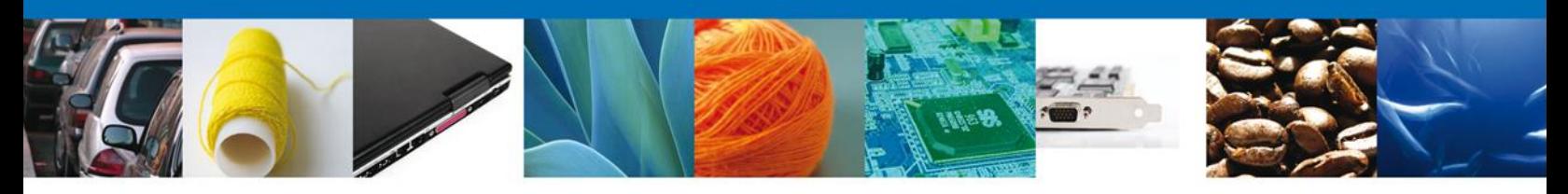

#### <span id="page-5-0"></span>**Captura De La Solicitud**

#### <span id="page-5-1"></span>**Sección Solicitante**

Al abrir la pestaña **Solicitante** se deben visualizar los **Datos Generales y Domicilio Fiscal** del Solicitante.

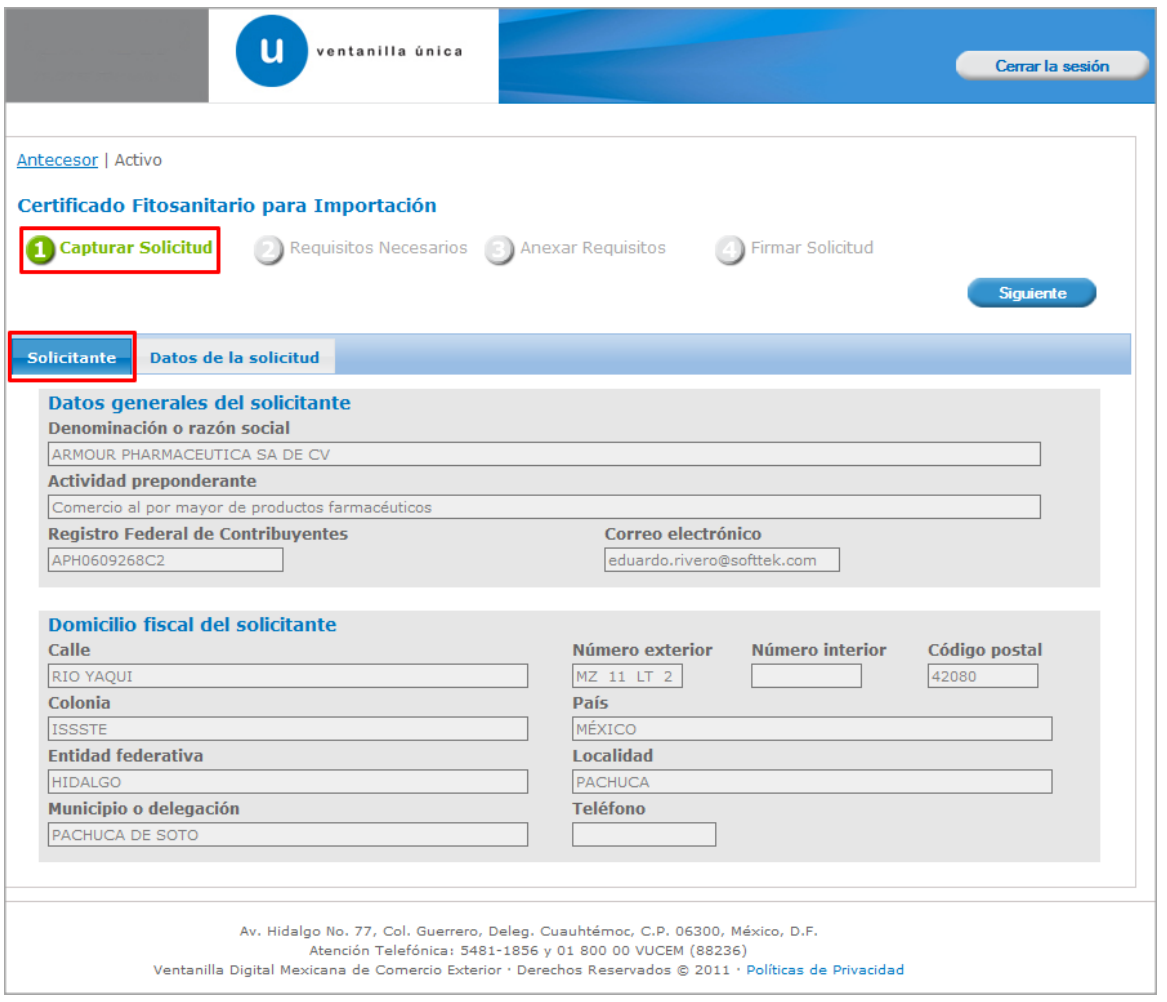

Como se puede apreciar en la parte superior aparece iluminado en verde los pasos que se siguen para el registro.

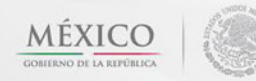

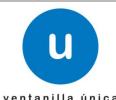

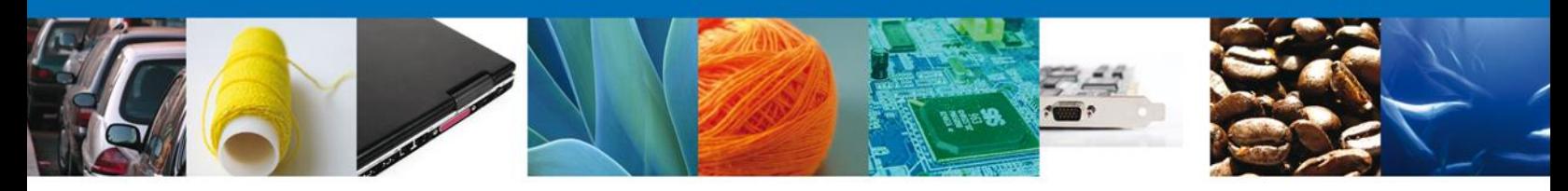

#### <span id="page-6-0"></span>**Sección Datos De La Solicitud**

En esta sección se solicitará los **Datos del Trámite**, se captura la fecha de ingreso y se escoge un certificado autorizado pendiente, al seleccionarlo se precargaran datos ya establecidos en tramites pasados.

En este apartado el usuario seleccionara el Certificado pre asignado en la **revisión documental** al cual se le realizará la inspección física. El usuario deberá indicar en el sistema la fecha de inspección, la hora estimada de inspección y el nombre de la persona que atenderá la inspección física con el personal oficial, así como ratificar el punto de inspección donde estará ubicado su embarque. Es importante que el usuario se coordine con el personal de la oficina para la programación de la Inspección física y declare la hora estimada mas aproximada de inspección acordada entre ambos.

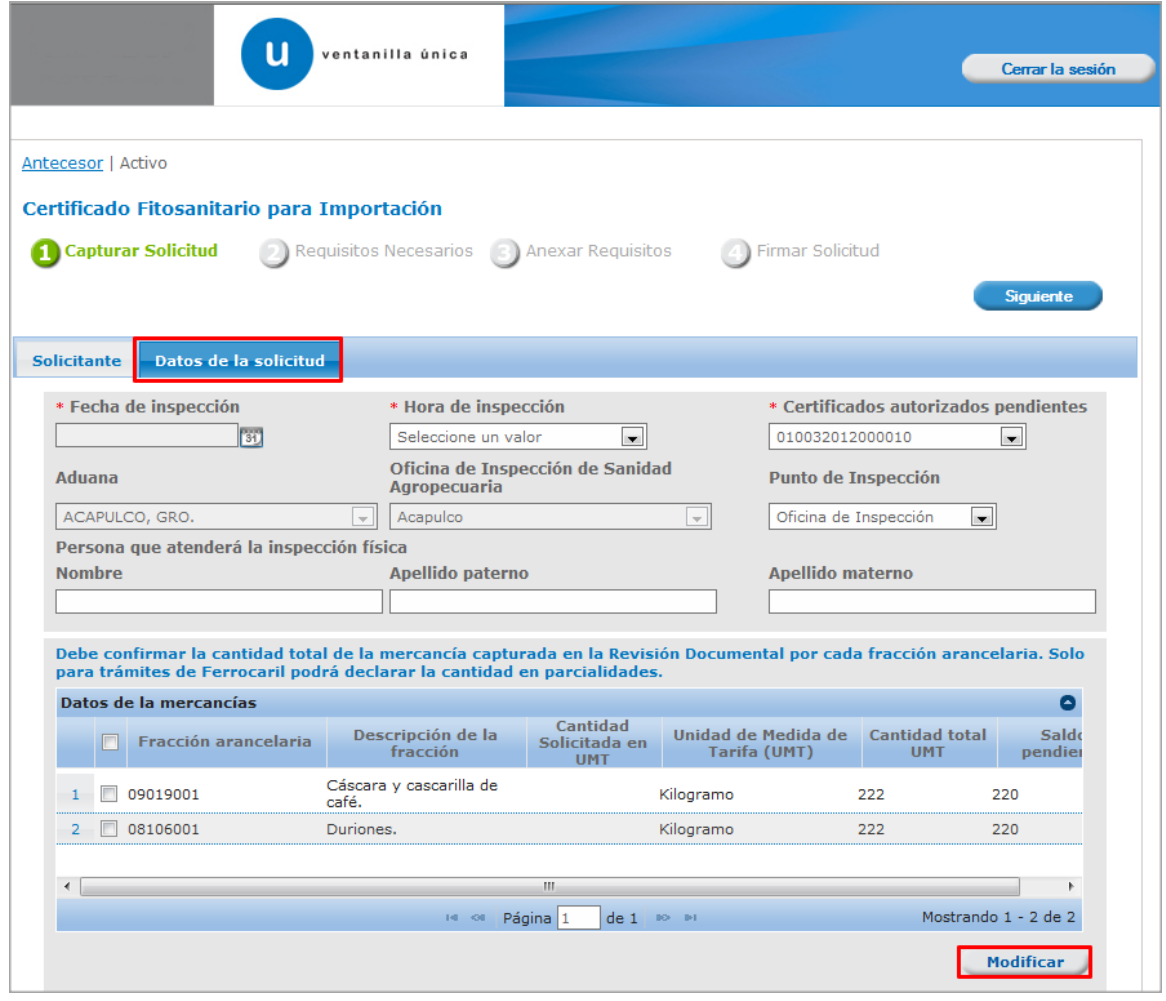

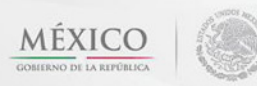

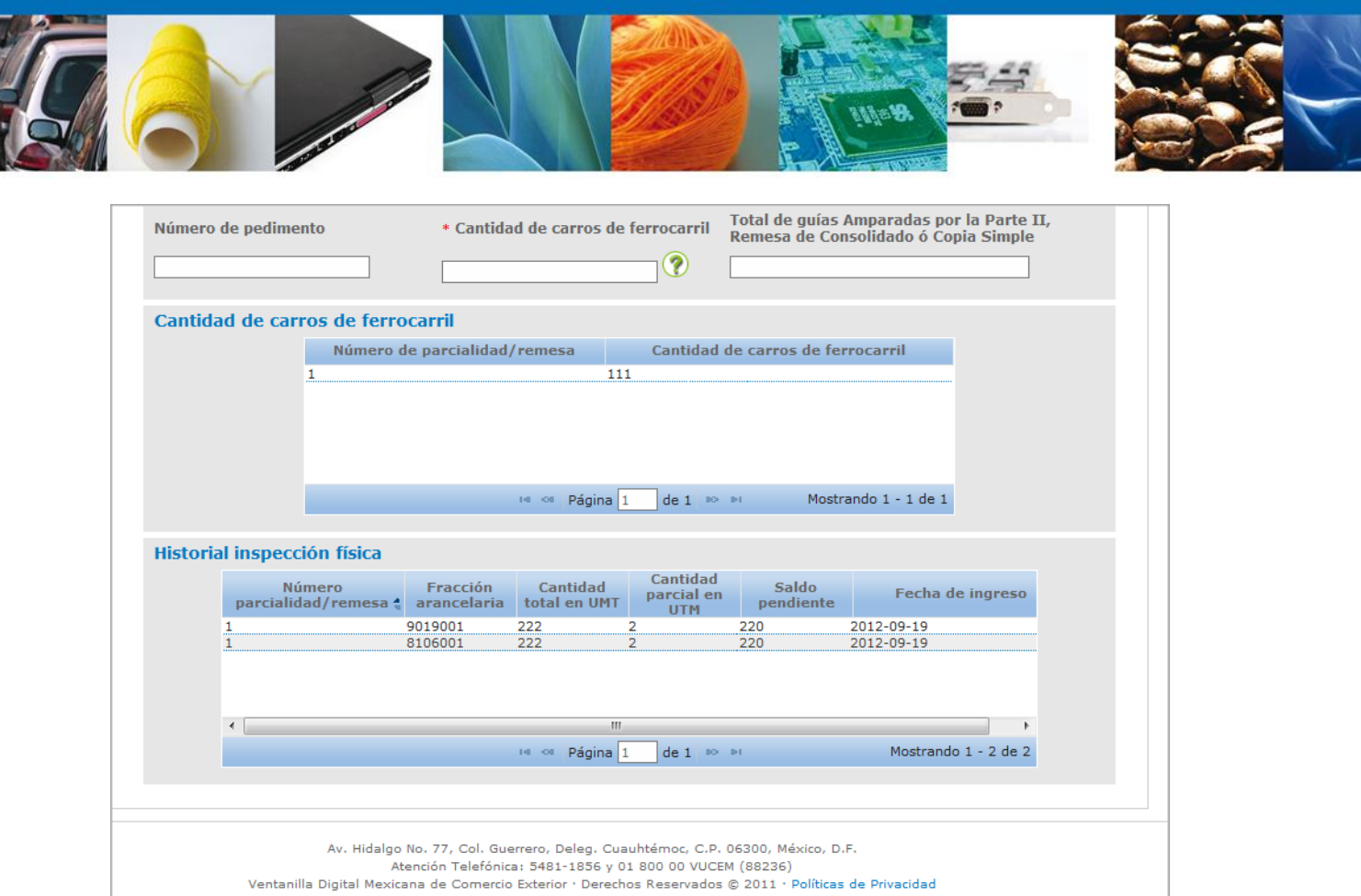

En la sección "Datos del producto", el usuario debe seleccionar la mercancía que será inspeccionada y al dar clic en el botón **"Modificar",** aparecerá la siguiente pantalla donde se debe ratificar la cantidad total de mercancía que será inspeccionada. Esta cantidad corresponde al total del embarque por lo que debe colocar el 100 % de la mercancía declarada por cada fracción arancelaria.

En el caso de trámites por ferrocarril que arriban en parcialidades, debe de indicar la cantidad de mercancía que cruzará en esa fecha para que el sistema genere el descargo correspondiente. Al finalizar se da clic en el botón **"Aceptar".**

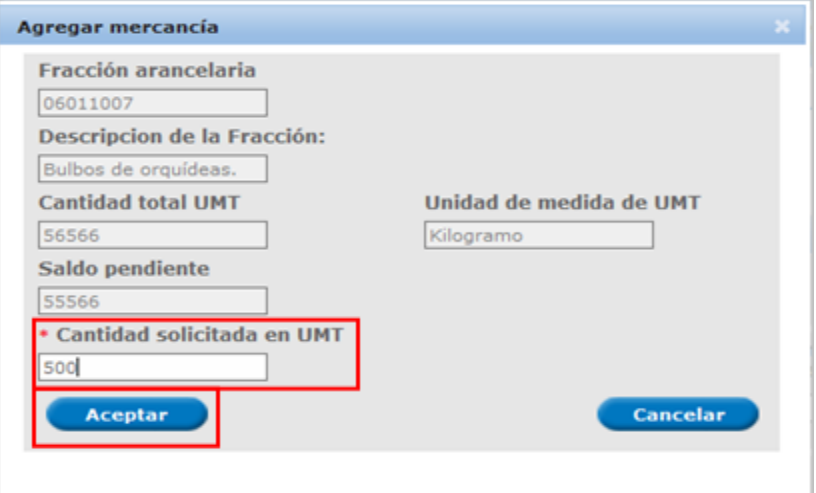

Av. Hidalgo No. 77 Col. Guerrero, Del. Cuauhtémoc, C.P. 06300, México D.F. Atención telefónica 54 81 18 56 y 01 800 00 VUCEM (88236)

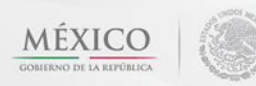

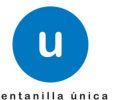

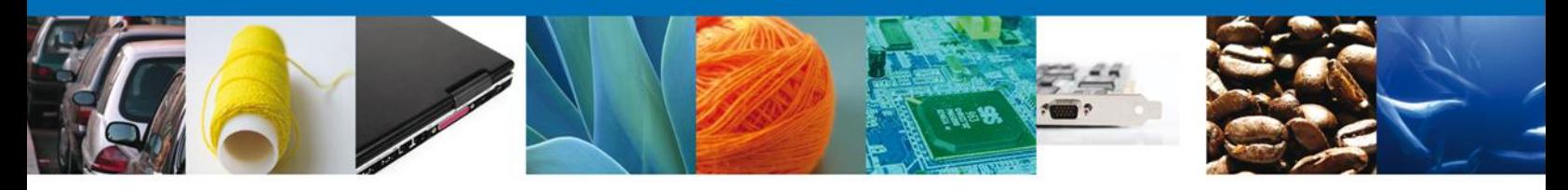

Si seleccionamos el botón **"Siguiente"**, el sistema indicará que la solicitud ha sido guardada parcialmente. La **sección Requisitos Necesarios** quedara habilitada.

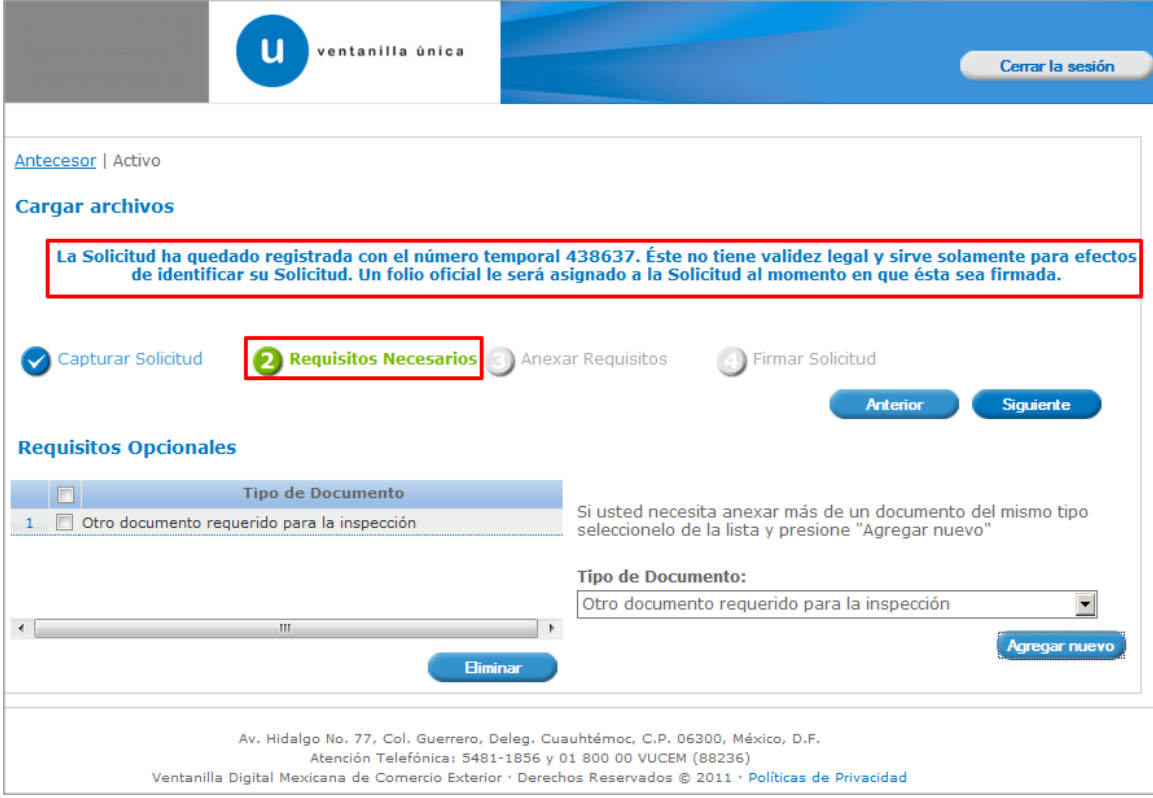

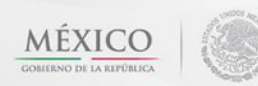

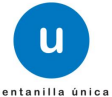

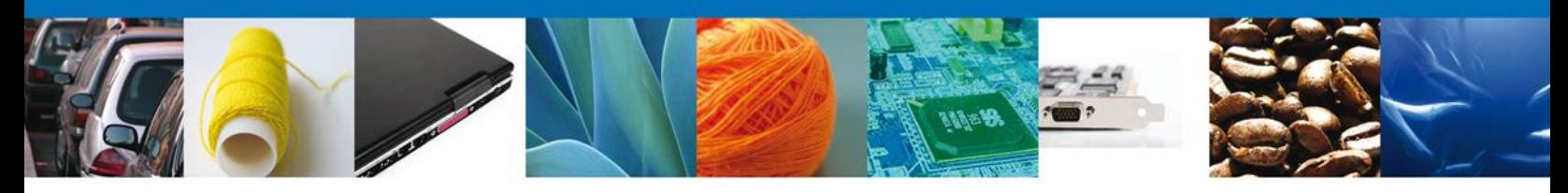

#### <span id="page-9-0"></span>**Requisitos Necesarios**

En esta sección se muestra los **requisitos opcionales**, podemos seleccionar y/o eliminarlos, de igual forma permite añadir más **documentos requeridos**. Del lado derecho podemos requerir un **nuevo documento** indicando el tipo y dando clic en el botón **"Agregar nuevo".** Al finalizar damos clic en el botón **"Siguiente"** para continuar con la solicitud.

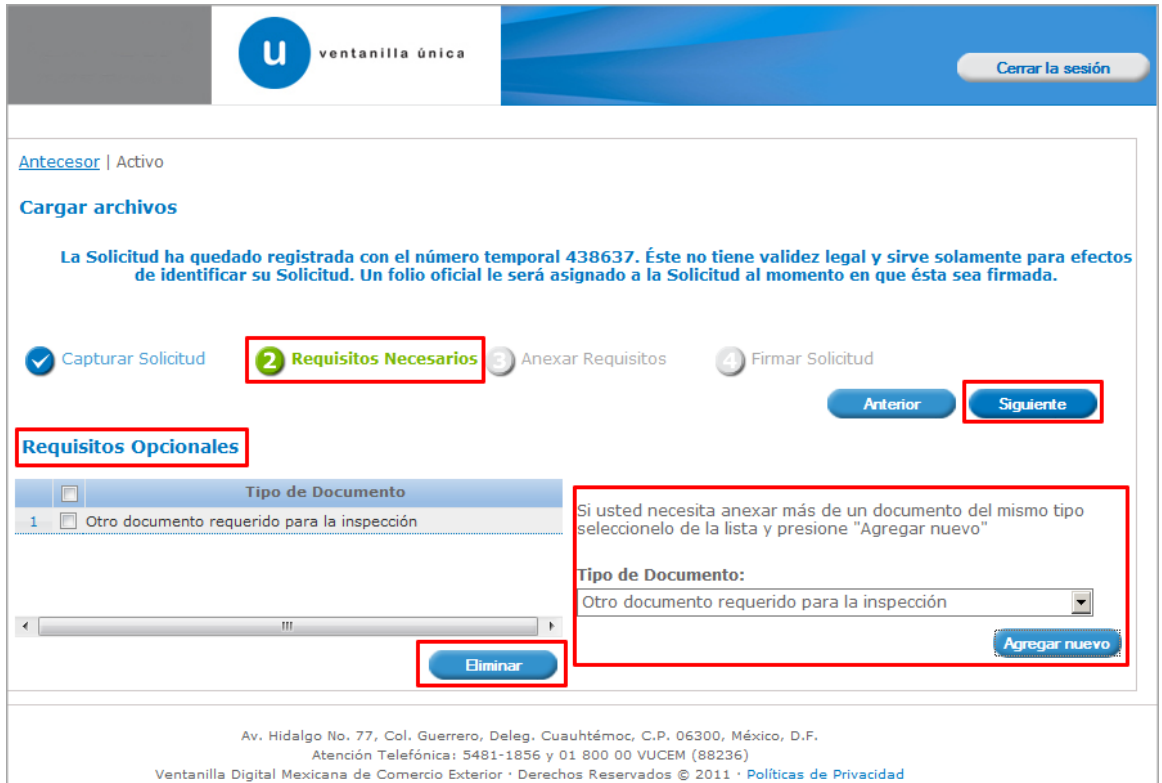

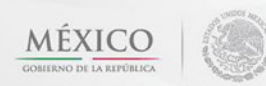

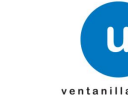

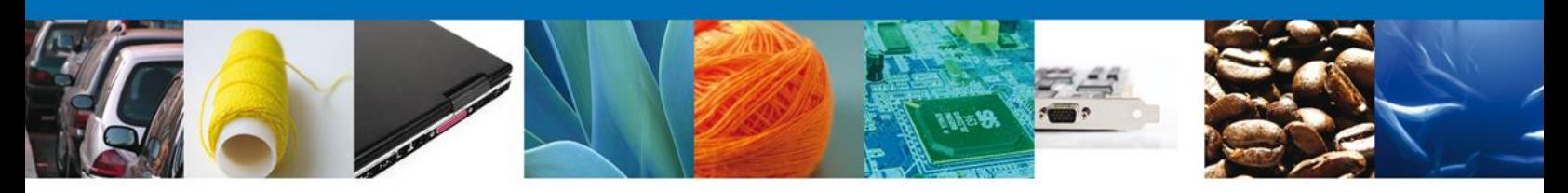

### <span id="page-10-0"></span>**Anexar Requisitos**

En esta sección se mostrará una lista de los **documentos a anexar** por cada requisito.

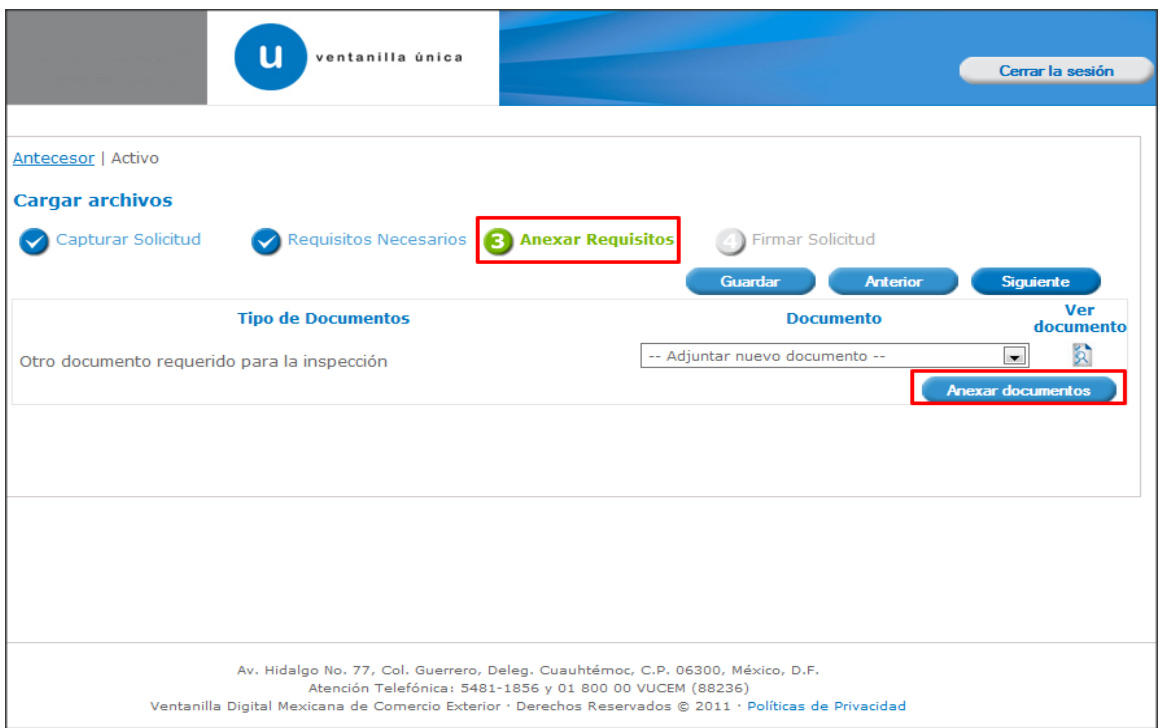

Al seleccionar la opción **"Anexar documentos"** se mostrará la ventana para realizar esta acción.

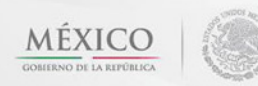

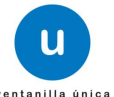

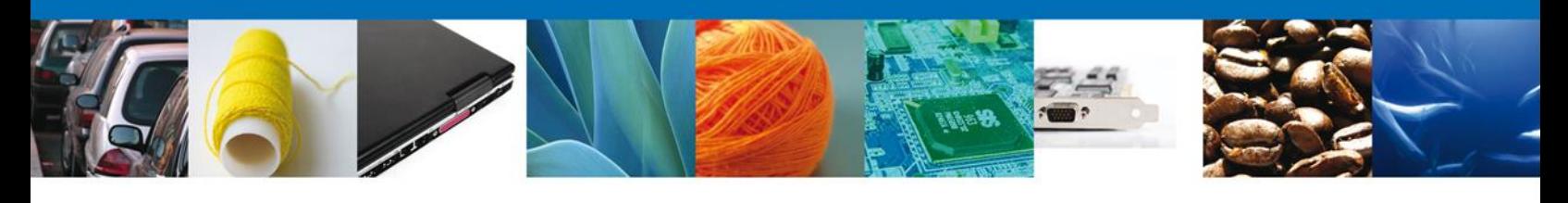

Г

**Anexar** 

Browse...

Cerrar

#### Anexar nuevo documento

Para poder anexar su documento, deberá cumplir las siguientes características:

- · Debe ser formato PDF que no contenga formularios, objetos OLE incrustrados, código java script,
- etc. · El tamaño máximo permitido por archivo es 3 MB.
- · No debe contener páginas en blanco.
- · Las imágenes contenidas deben estar en escala de grises.
- · La resolución debe ser de 300 dpi.

Otro documento requerido para la inspección:

El que tarde en adjuntar el documento dependerá del tamaño de su archivo y de su velocidad de conexión.

Una vez seleccionado el documento a anexar, se selecciona el **botón "Anexar".**

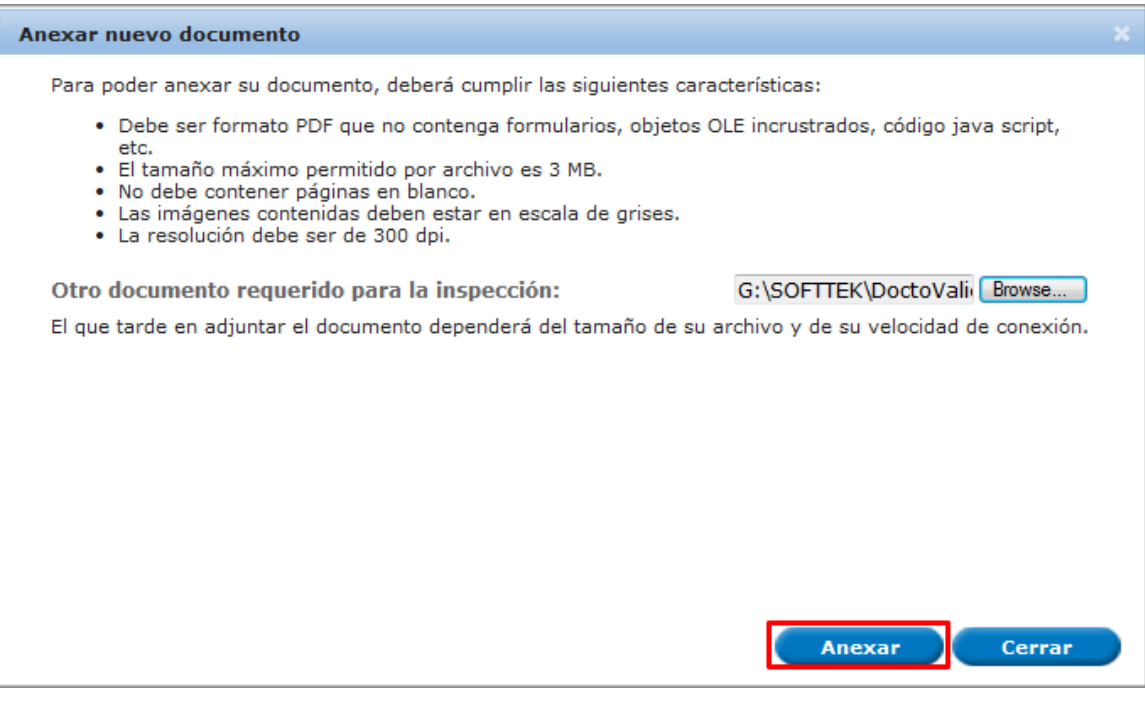

El sistema muestra los **documentos recién anexados con estatus OK.**

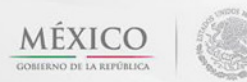

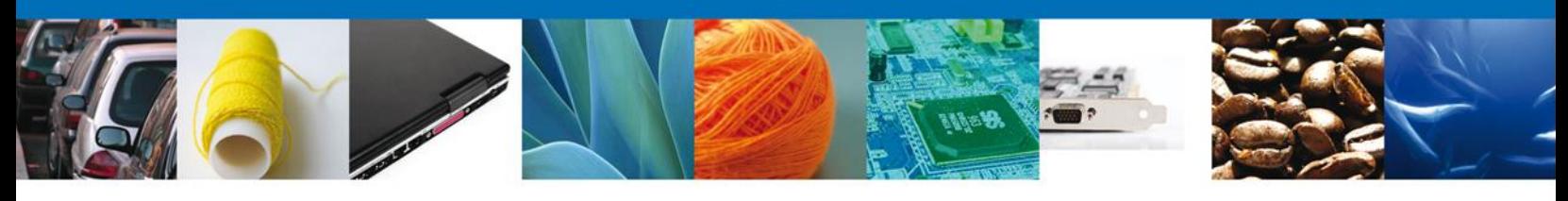

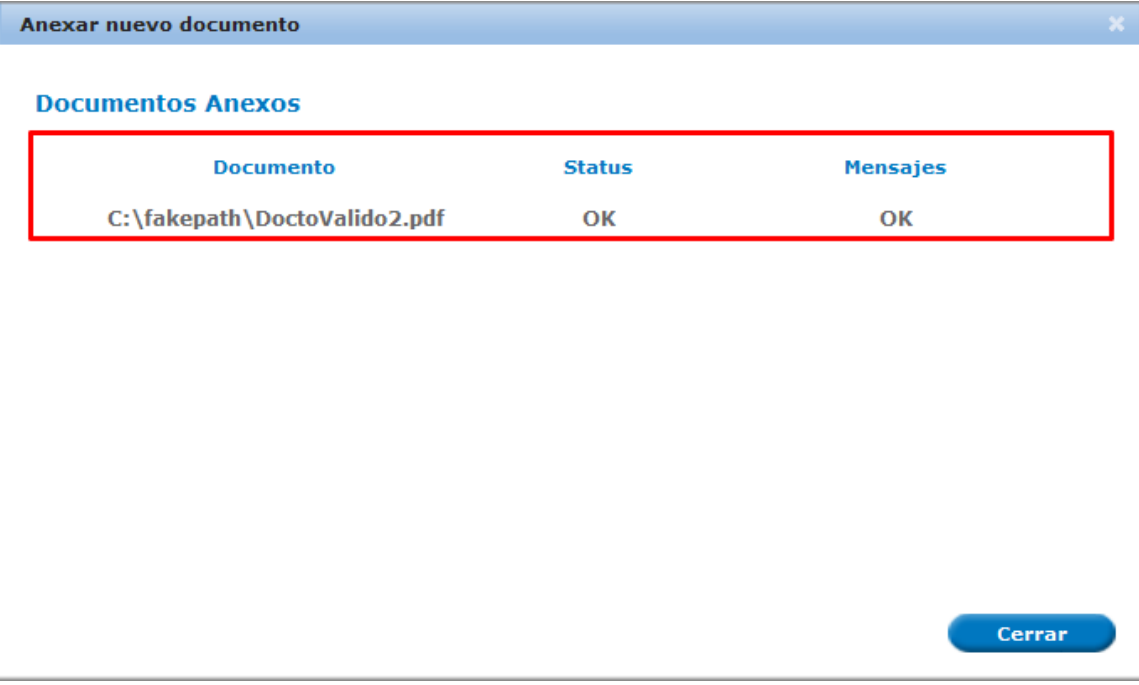

Finalmente, se muestran los **documentos anexados a la solicitud.**

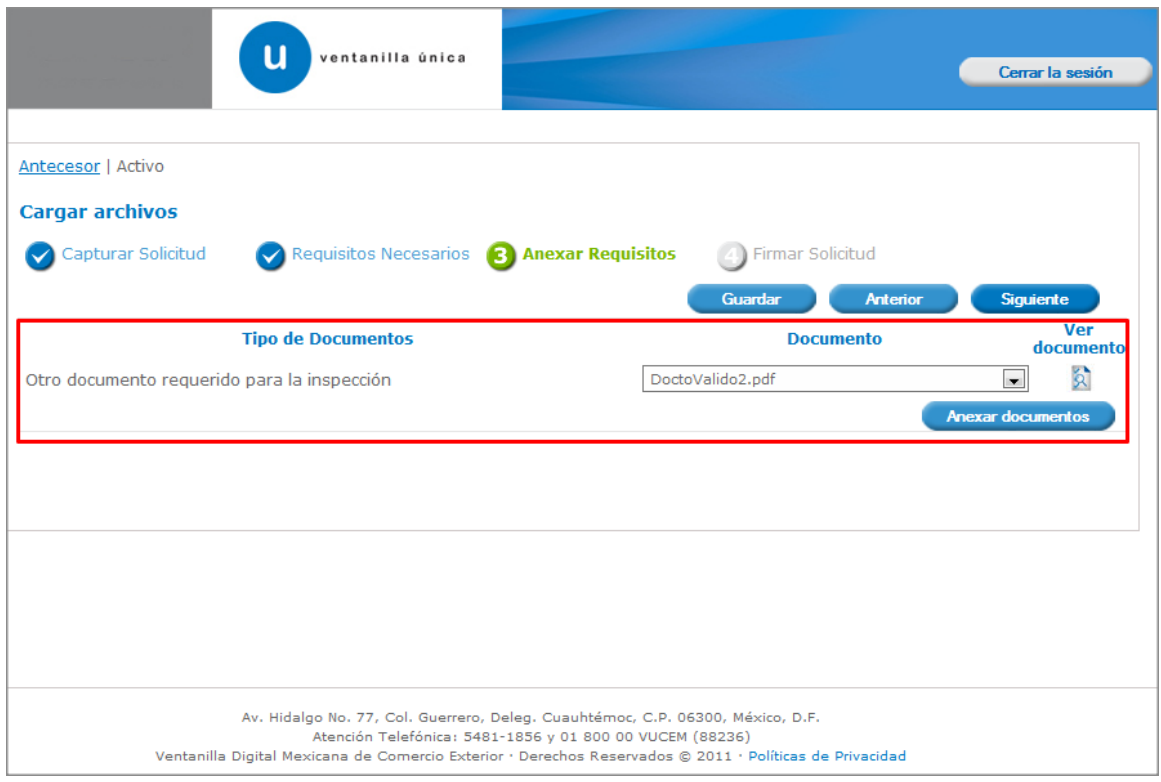

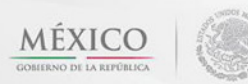

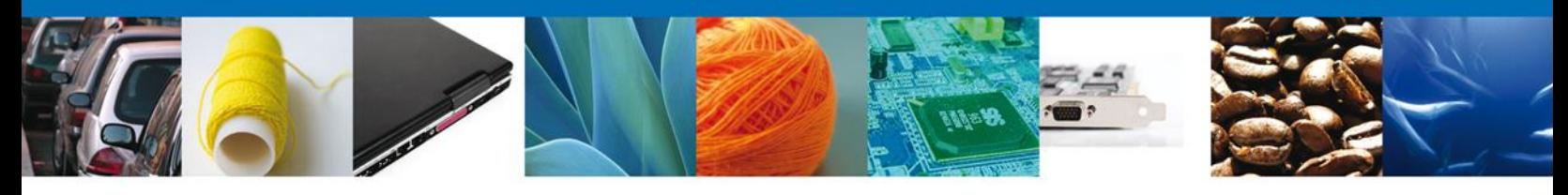

#### <span id="page-13-0"></span>**Firmar Solicitud**

Para registrar la solicitud se requiere realizar el firmado de la expedición del certificado. Se adjuntan los datos de la firma: Esta deberá ser la misma con que se inicio el registro de la solicitud.

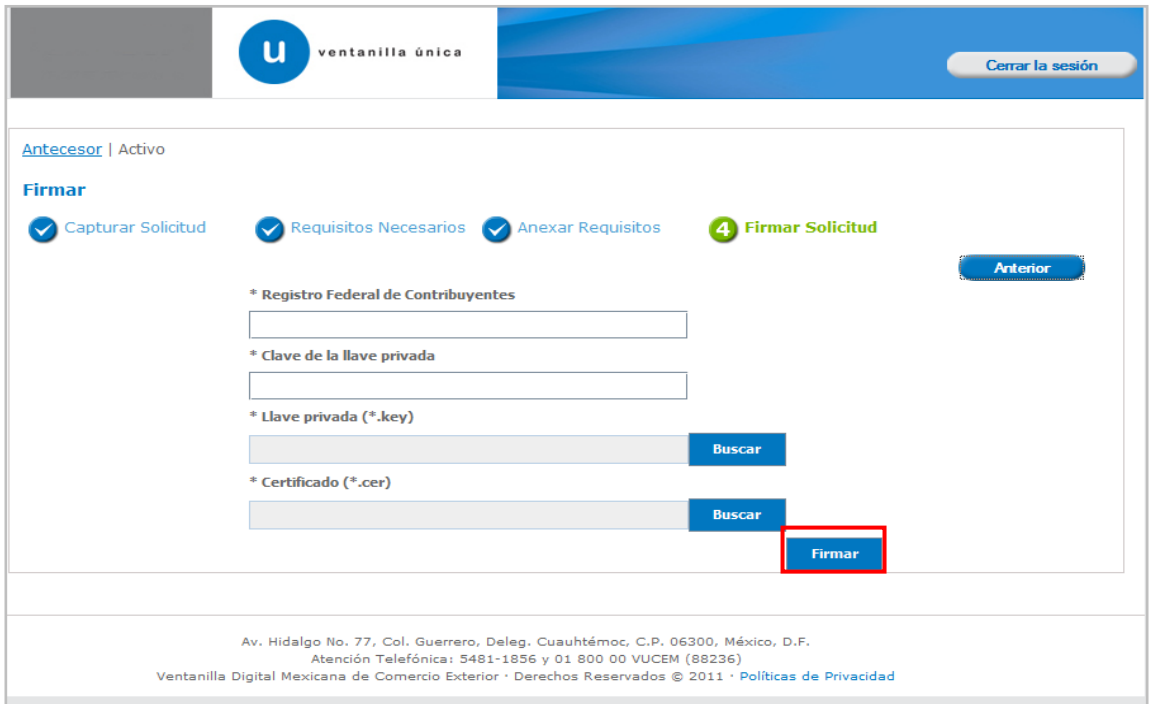

Una vez que se hayan introducido los datos se deberá seleccionar el botón **"Firmar".**

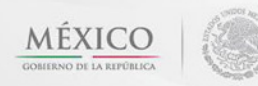

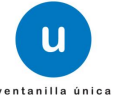

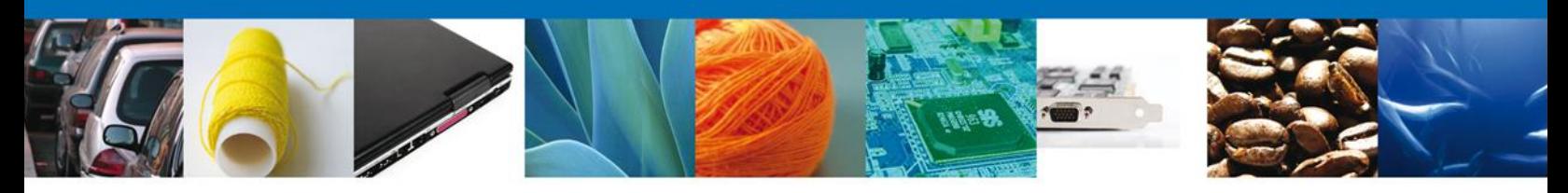

#### <span id="page-14-0"></span>**Acuse De Recibo**

La aplicación informa que **la solicitud ha sido registrada, muestra el número de folio, genera y envía el Acuse de Recepción del trámite.**

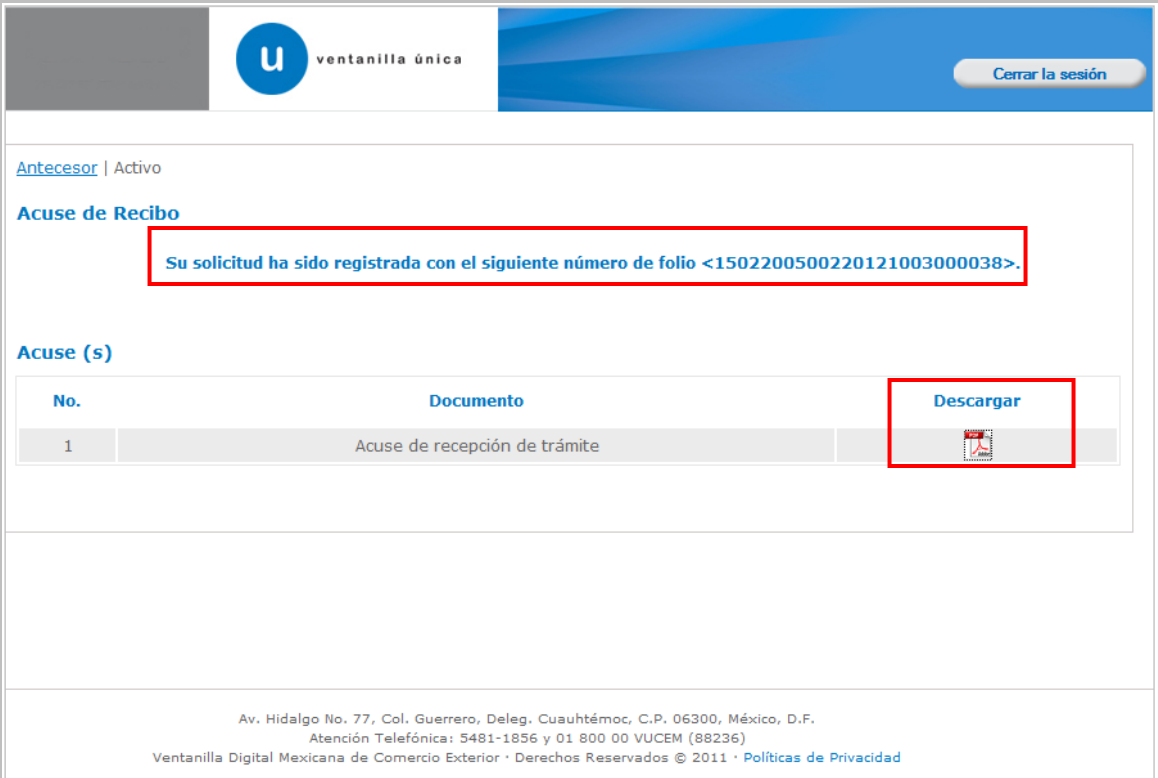

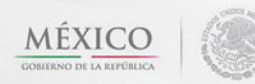

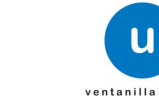

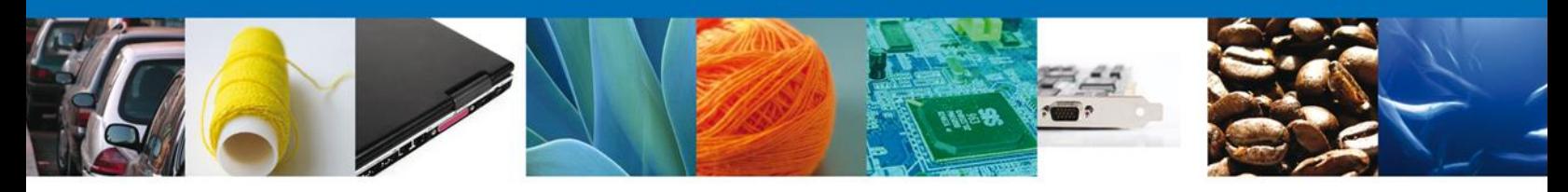

#### <span id="page-15-0"></span>**Descargar Acuse De Recibo**

Usted puede descargar el acuse de recepción de trámite accediendo a la liga que así lo indica:

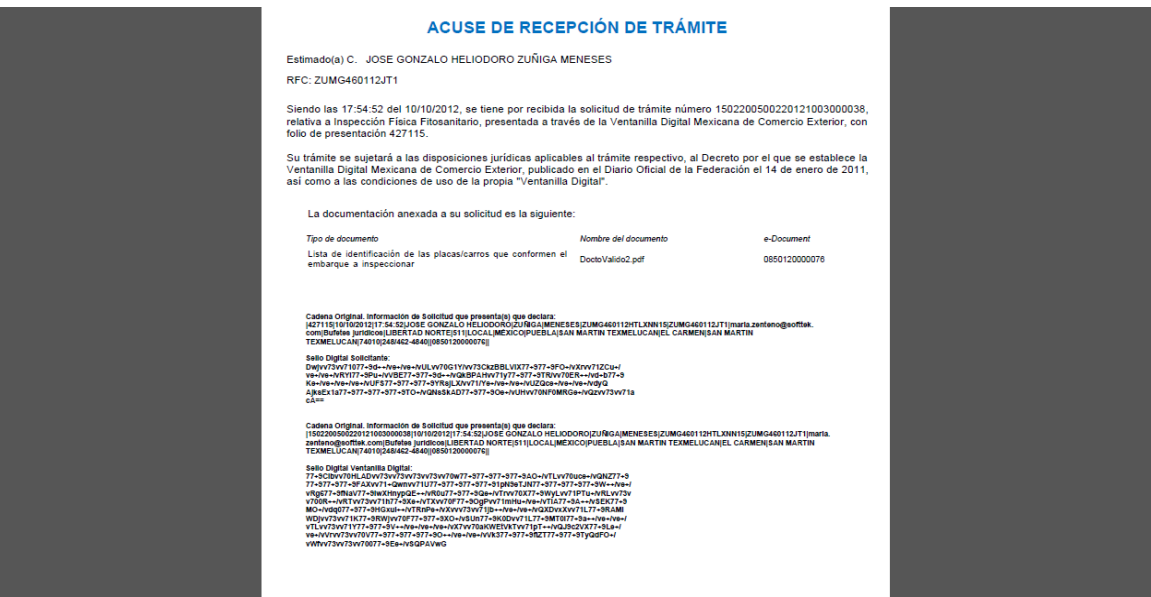

El acuse de recibo se presenta a través de un archivo .pdf y daremos por concluido el registro de la solicitud.

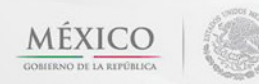

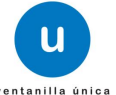

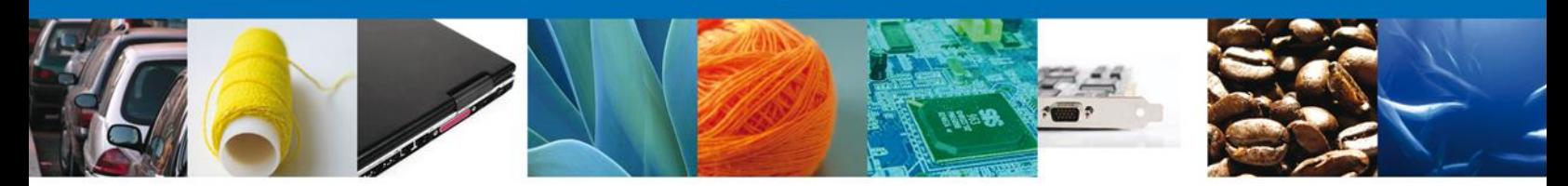

#### <span id="page-16-0"></span>**CONFIRMAR NOTIFICACIÓN DE RESOLUCIÓN DE CERTIFICADO FITOSANITARIO PARA IMPORTACIÓN**

Esta actividad se debe realizar cuando al usuario le falto algún dato o algún documento en la solicitud de la Inspección física y le ha sido requerido hacer esta corrección por el funcionario a través del portal.

#### <span id="page-16-1"></span>**Bandeja De Tareas Pendientes**

Una vez que el usuario firmado haya accedido a la aplicación seleccione la opción de inicio. Esta opción presentará la **Bandeja de Tareas Pendientes** para el usuario firmado. Seleccione el trámite **Certificado Fitosanitario para Importación** a Atender.

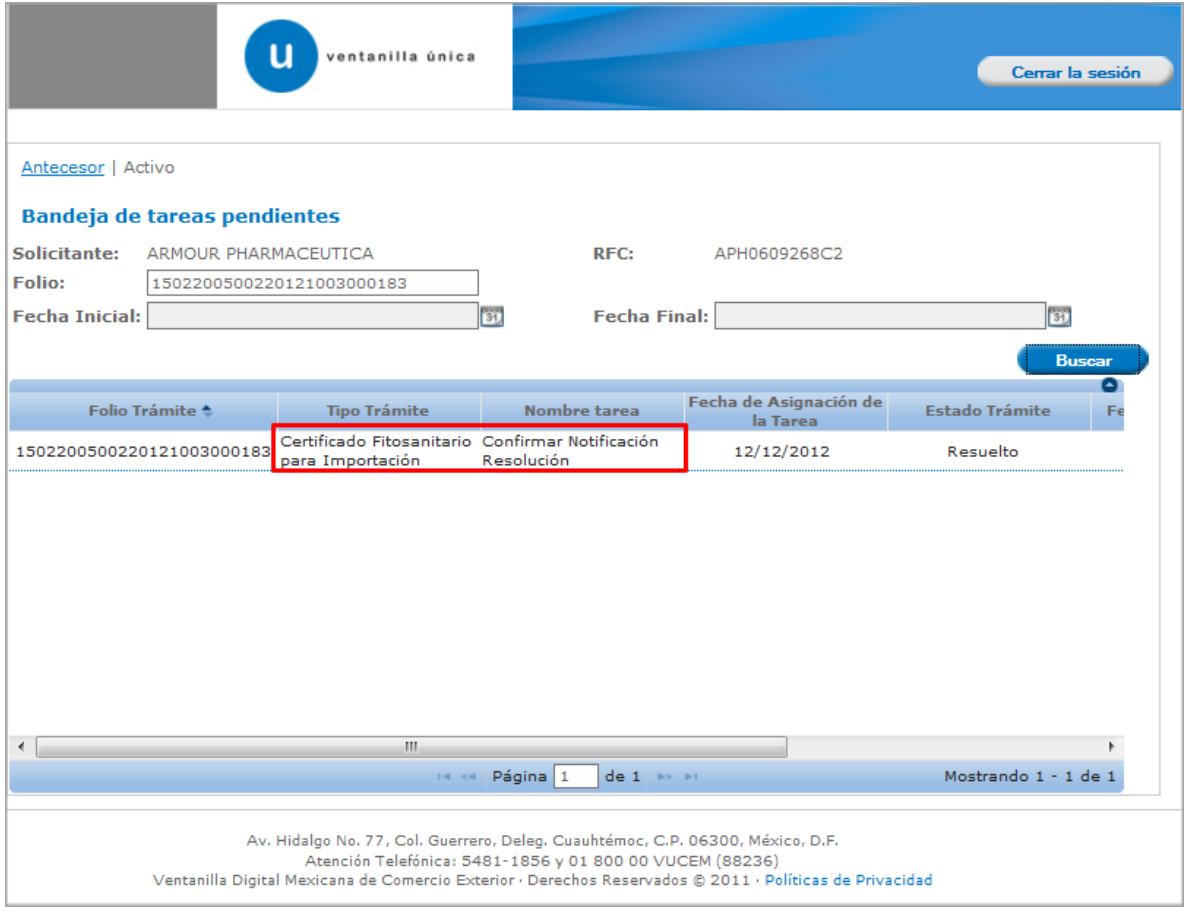

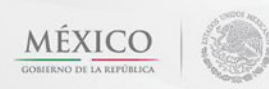

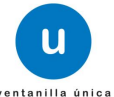

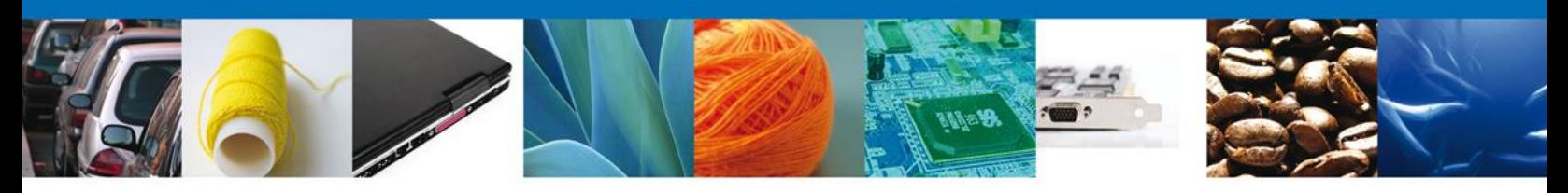

#### <span id="page-17-0"></span>**Confirmar Notificación**

Se desplegará la pantalla de Confirmar Notificación, en la que se muestra el Nombre, Denominación o Razón Social del Solicitante, su RFC y la Fecha y Hora de notificación.

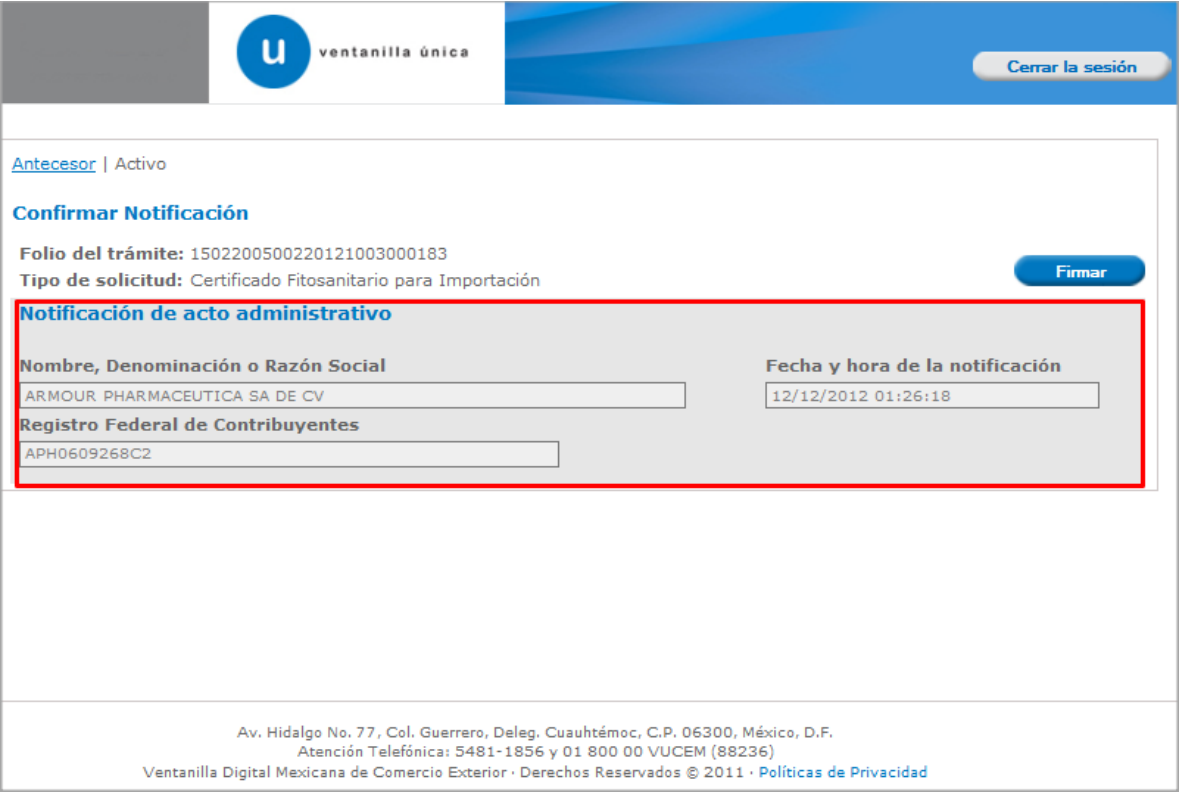

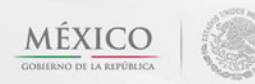

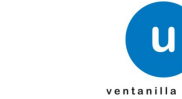

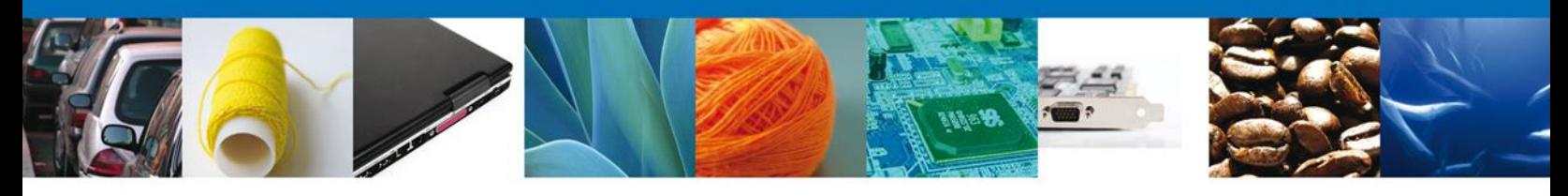

#### <span id="page-18-0"></span>**Firmar Confirmación De Notificación De Resolución**

Para confirmar la notificación de Resolución, se requiere **realizar la firma** de la tarea, se adjuntan los datos de la firma y se confirma el firmado.

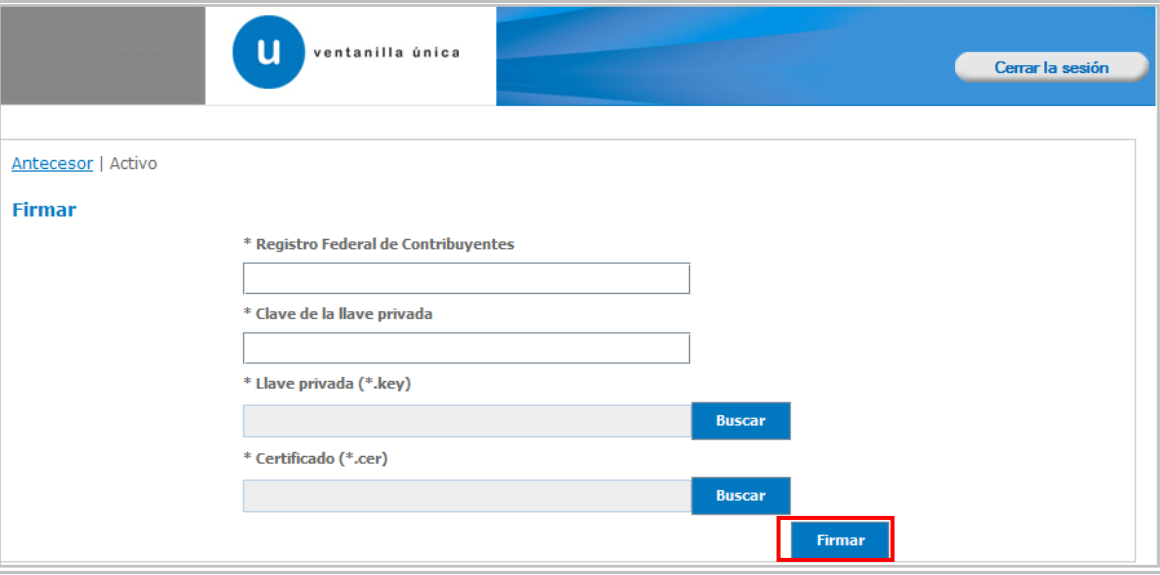

#### <span id="page-18-1"></span>**Acuses Y Resoluciones**

La aplicación informa que la **notificación de Resolución ha sido confirmada, muestra el número de folio, genera y envía el Acuse de Notificación**

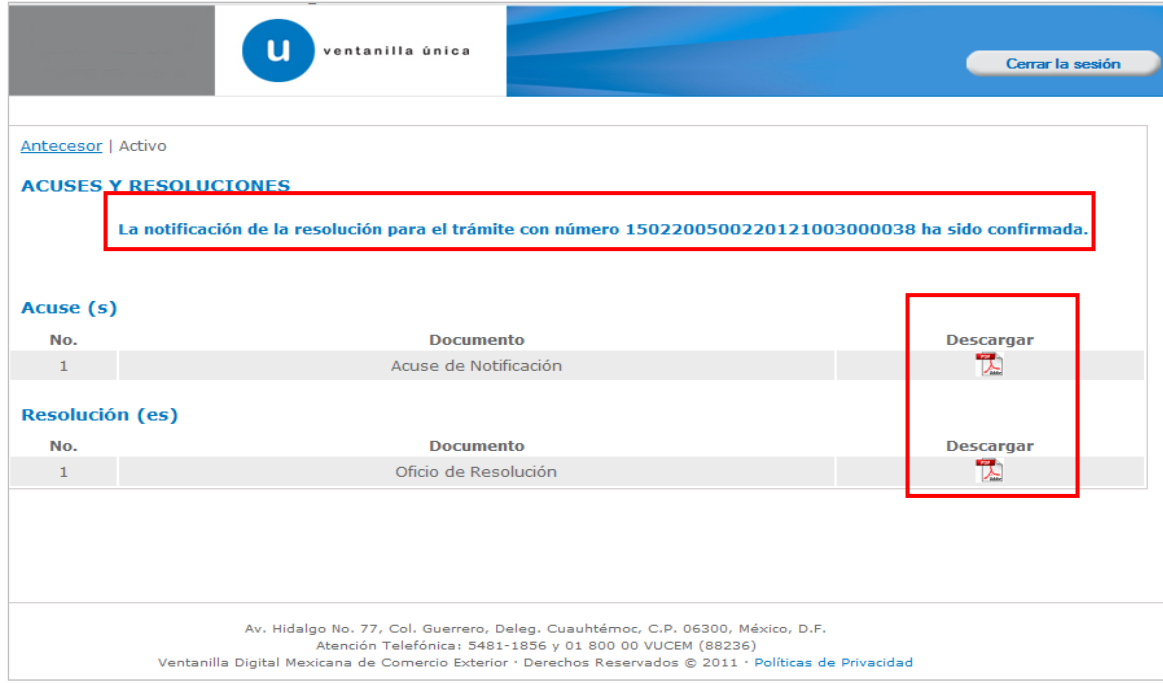

Av. Hidalgo No. 77 Col. Guerrero, Del. Cuauhtémoc, C.P. 06300, México D.F. Atención telefónica 54 81 18 56 y 01 800 00 VUCEM (88236)

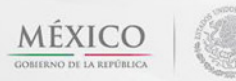

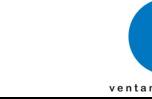

u

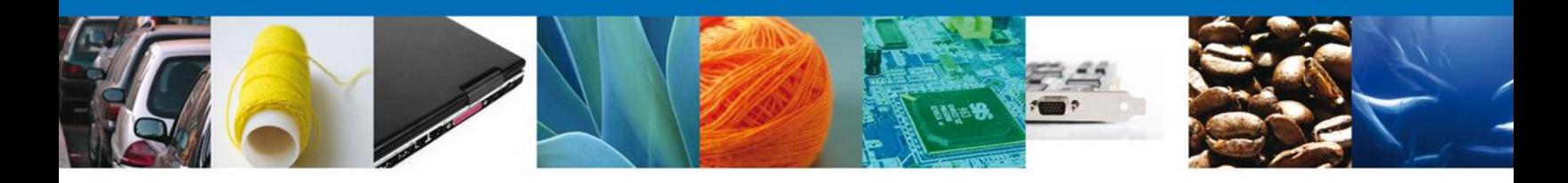

El usuario puede descargar el **acuse de notificación y el oficio de resolución de trámite** accediendo a la liga que así lo indica, el Acuse de Notificación y el Oficio de Resolución recibido se muestra a continuación:

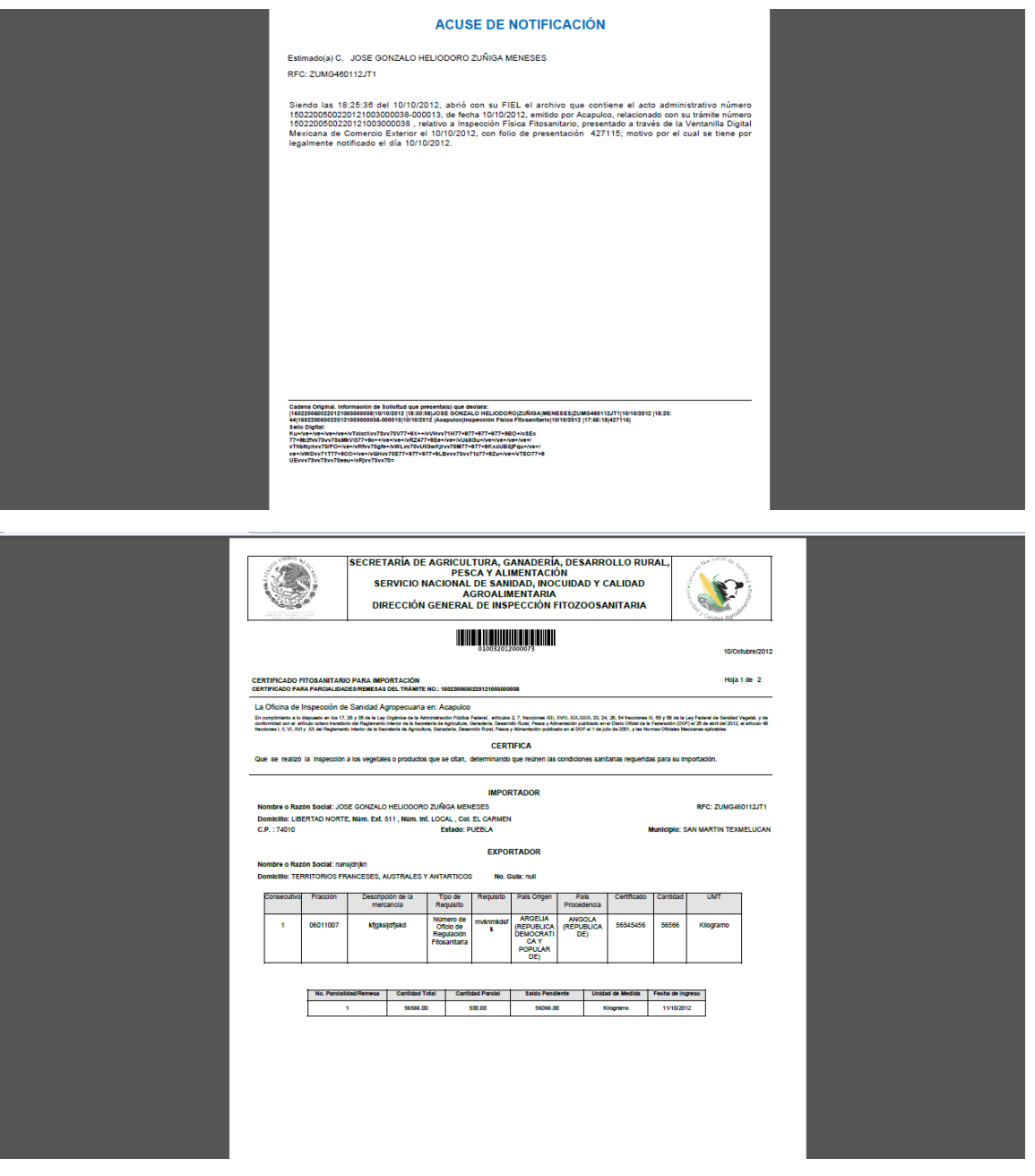

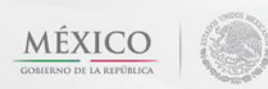

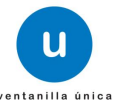

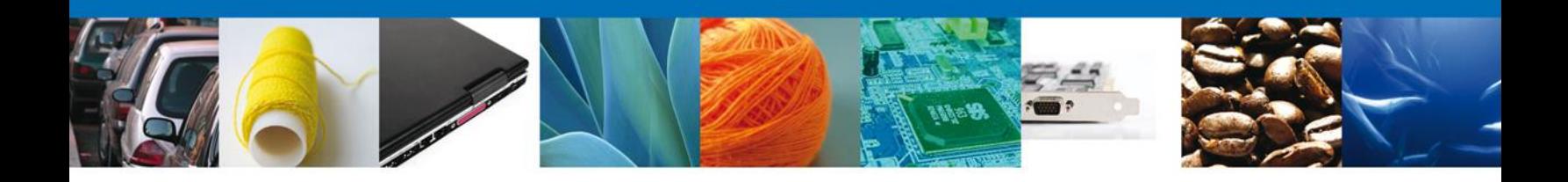

#### <span id="page-20-0"></span>**Cerrar Sesión**

Finalmente damos clic en el botón **"cerrar sesión"** nos muestra una ventana para confirmar el cierre, damos clic en el botón **"Si"** para terminar.

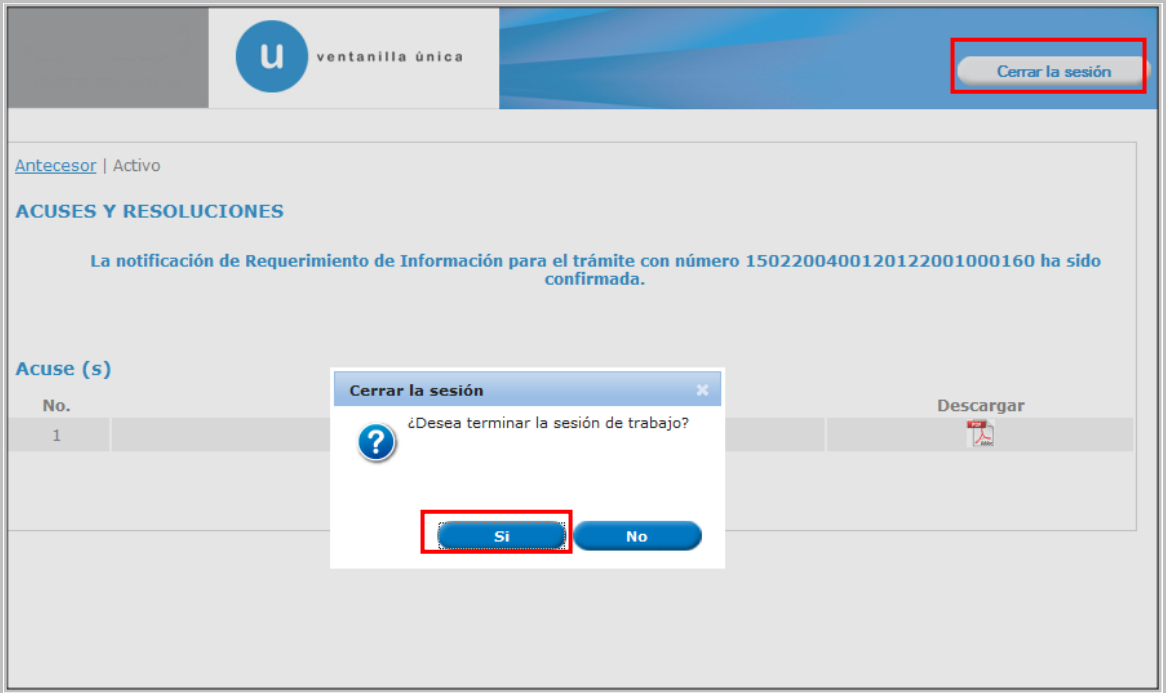

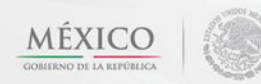

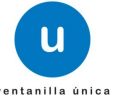

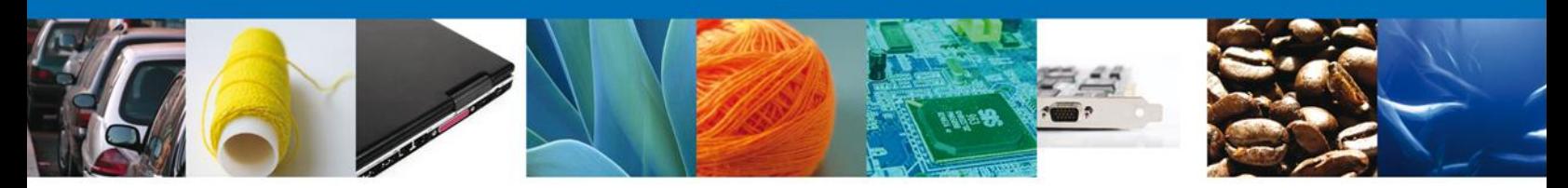

#### <span id="page-21-0"></span>**CONFIRMAR NOTIFICACIÓN DE REQUERIMIENTO DE CERTIFICADO FITOSANITARIO PARA IMPORACIÓN**

#### <span id="page-21-1"></span>**Bandeja De Tareas Pendientes**

Una vez que el usuario firmado haya accedido a la aplicación seleccione la opción de pendientes. Esta opción presentará la Bandeja de Tareas Pendientes para el usuario firmado. Seleccione el trámite **Certificado Fitosanitario para Importación** a Atender.

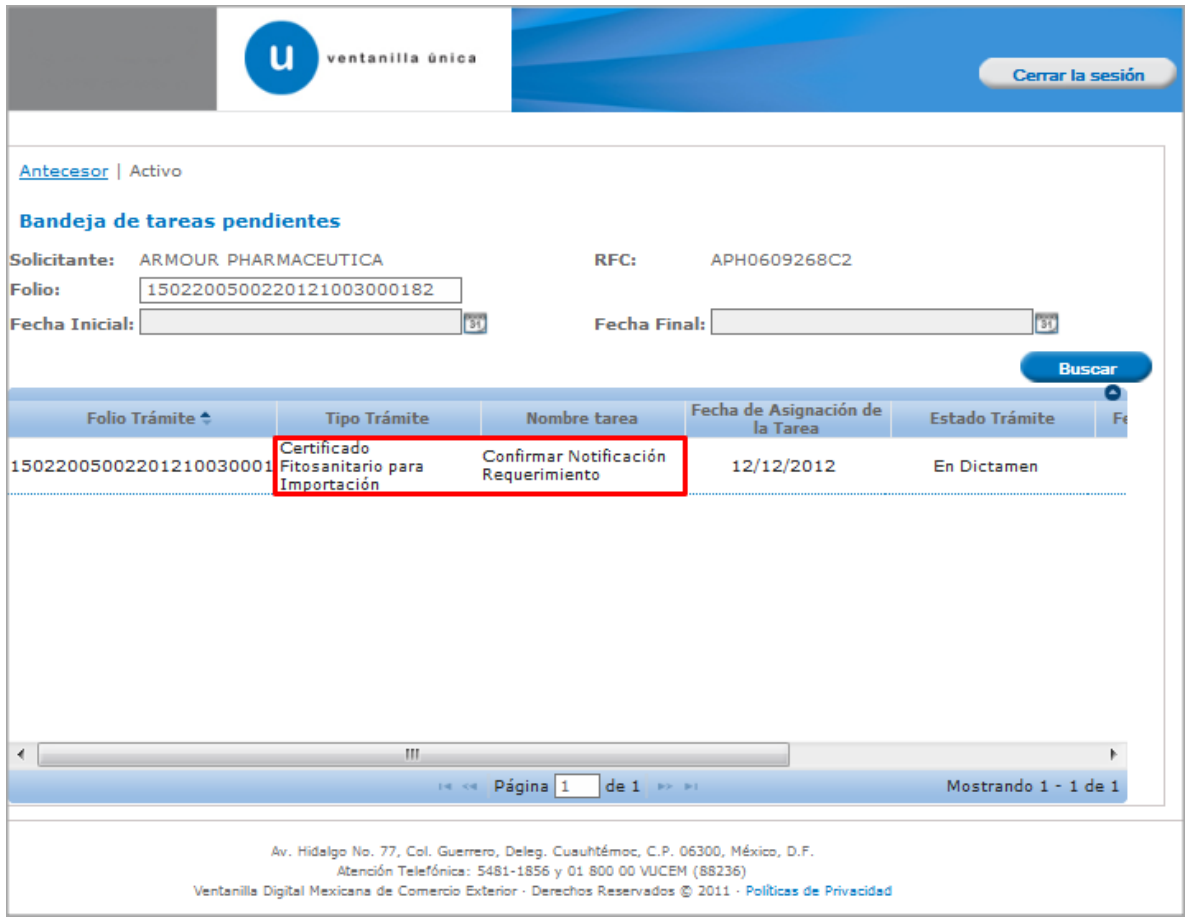

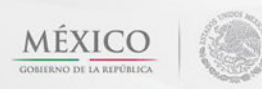

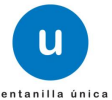

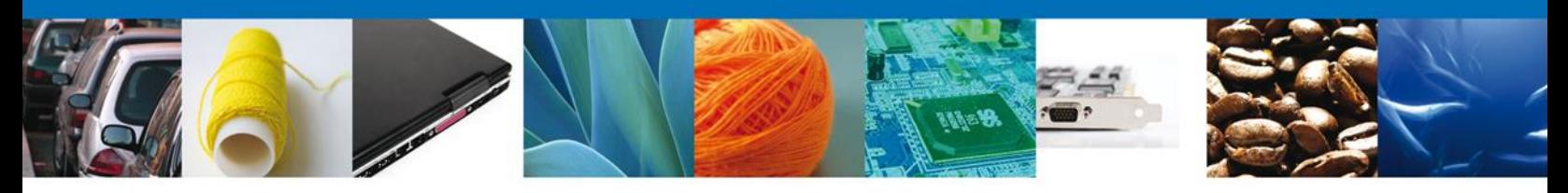

#### <span id="page-22-0"></span>**Confirmar Notificación**

Se desplegará la pantalla de Confirmar Notificación, en la que se muestra el Nombre, Denominación o Razón Social del Solicitante, su RFC y la Fecha y Hora de notificación.

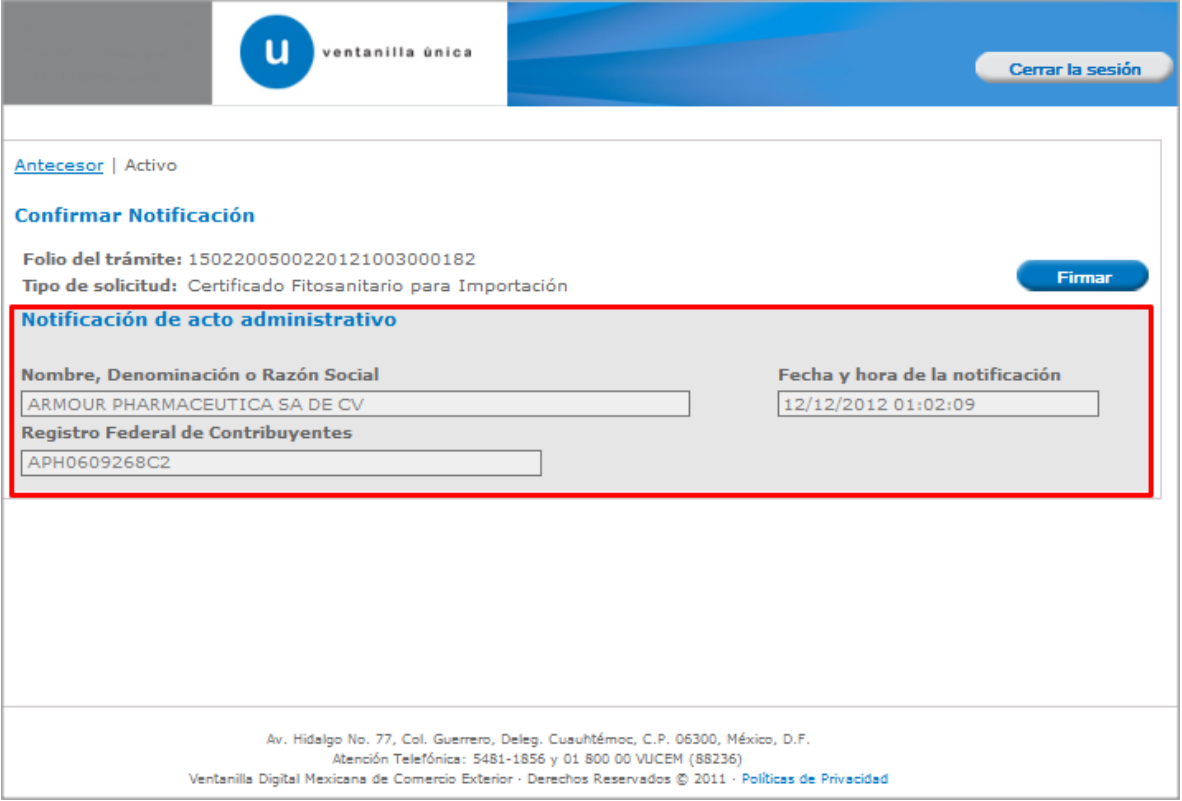

Av. Hidalgo No. 77 Col. Guerrero, Del. Cuauhtémoc, C.P. 06300, México D.F. Atención telefónica 54 81 18 56 y 01 800 00 VUCEM (88236)

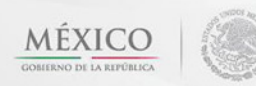

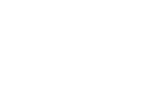

u

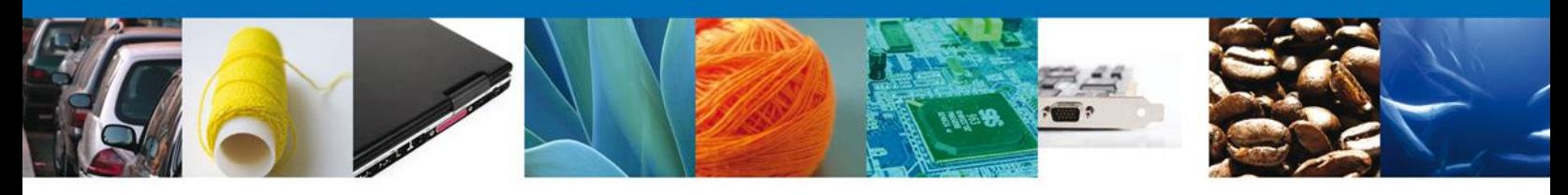

#### <span id="page-23-0"></span>**Firmar Confirmación De Notificación De Requerimiento**

Para confirmar la notificación de Requerimiento, se requiere **realizar la firma** de la tarea, se adjuntan los datos de la firma y se confirma el firmado.

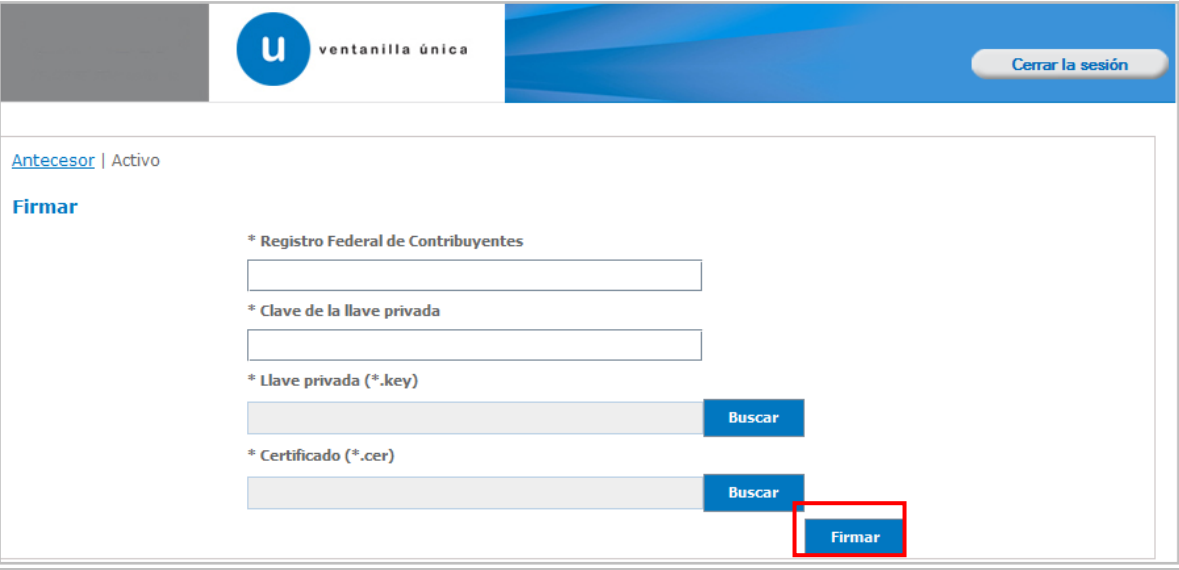

#### <span id="page-23-1"></span>**Acuses Y Resoluciones**

La aplicación informa que la **notificación de Requerimiento de Información ha sido confirmada, muestra el número de folio, genera y envía el Acuse de Notificación**

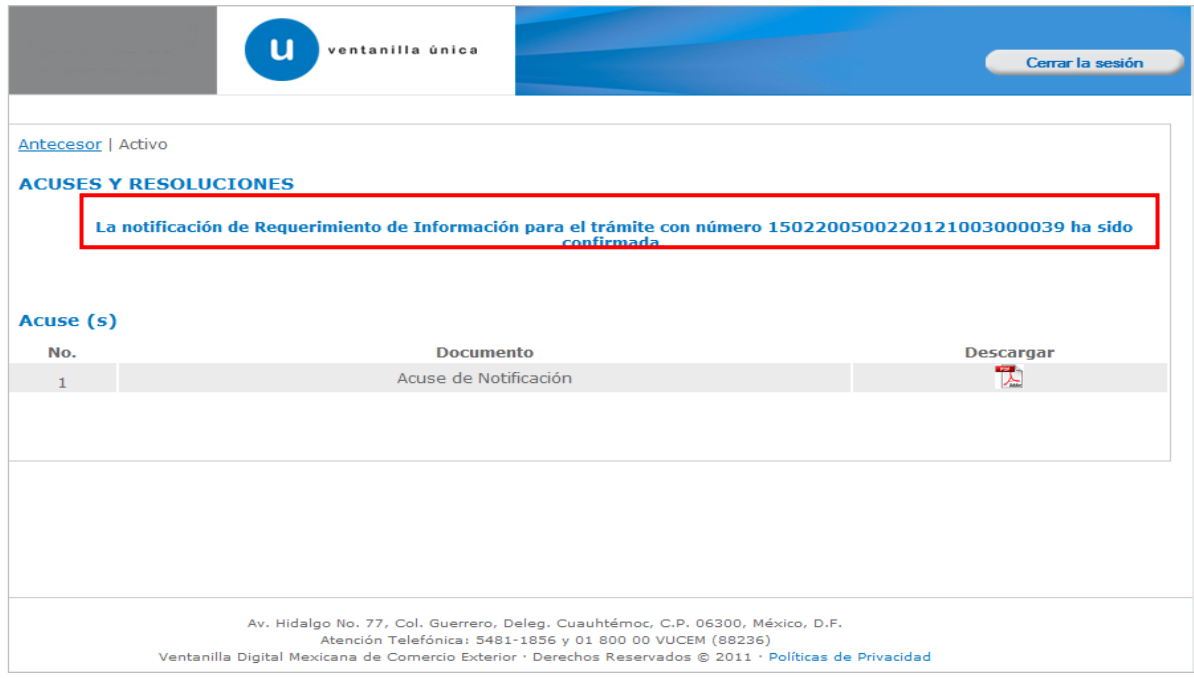

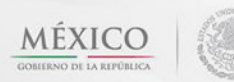

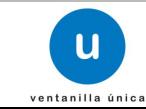

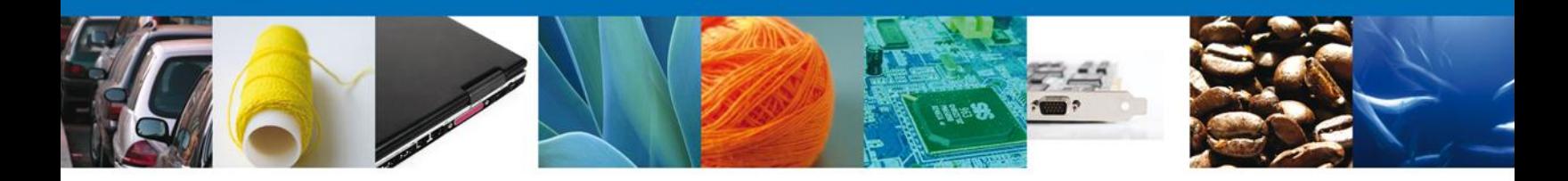

El usuario puede descargar el **acuse de notificación** accediendo a la liga que así lo indica, el Acuse de Notificación recibido se muestra a continuación:

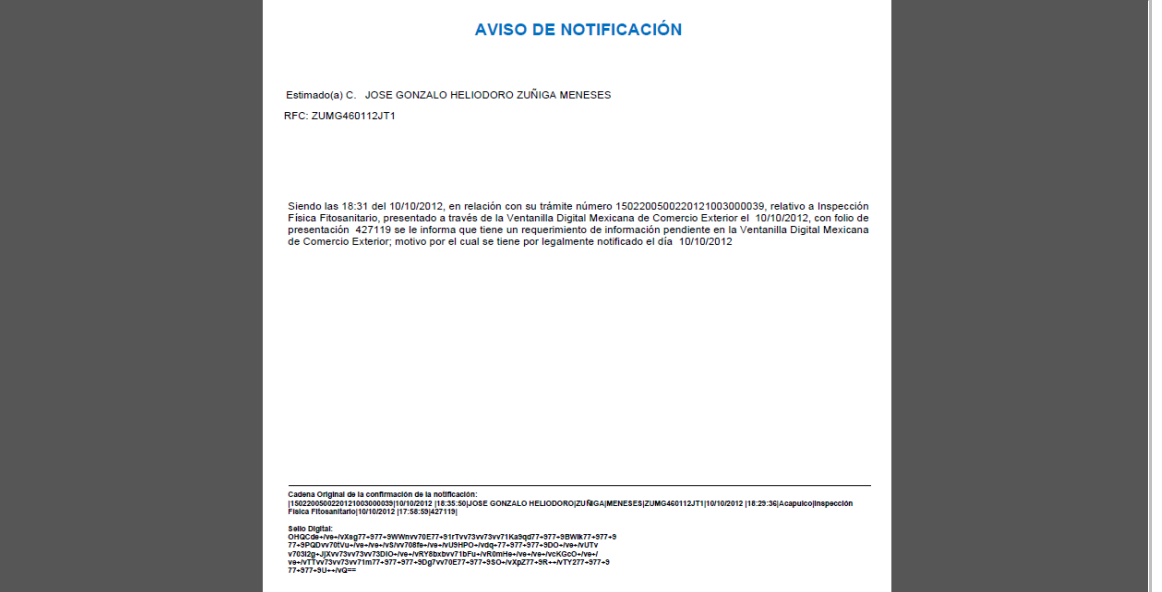

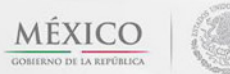

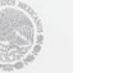

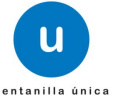

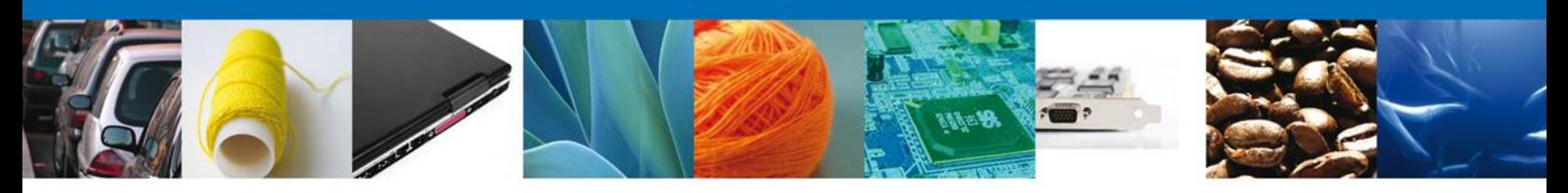

#### <span id="page-25-0"></span>**ATENDER REQUERIMIENTO DE CERTIFICADO FITOSANITARIO PARA IMPORTACIÓN**

#### <span id="page-25-1"></span>**Bandeja De Tareas Pendientes**

Una vez que el usuario firmado haya accedido a la aplicación seleccione la opción de inicio. Esta opción presentará la **Bandeja de Tareas Pendientes** para el usuario firmado. Seleccione el trámite **Certificado Fitosanitario para Importación** a Atender.

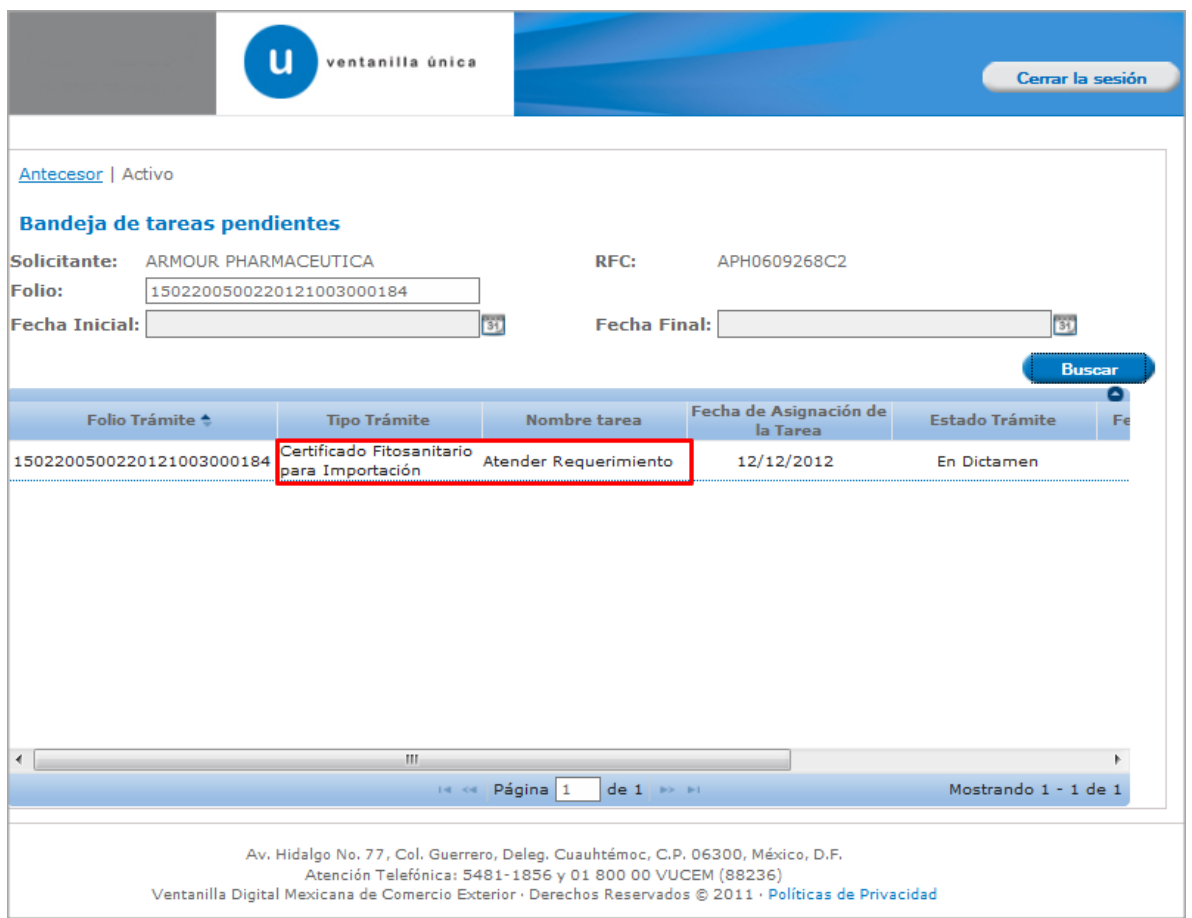

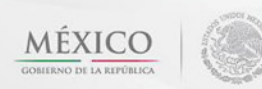

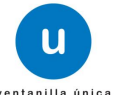

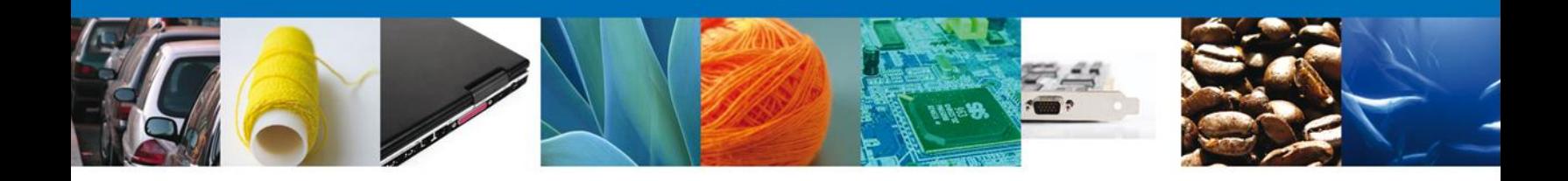

#### <span id="page-26-0"></span>**Consultar Requerimiento de Información**

#### <span id="page-26-1"></span>**Atender Requerimiento**

El usuario tiene acceso de solo lectura a la información del **requerimiento. En este apartado el usuario podrá ver el requerimiento que el funcionario le indicó.**

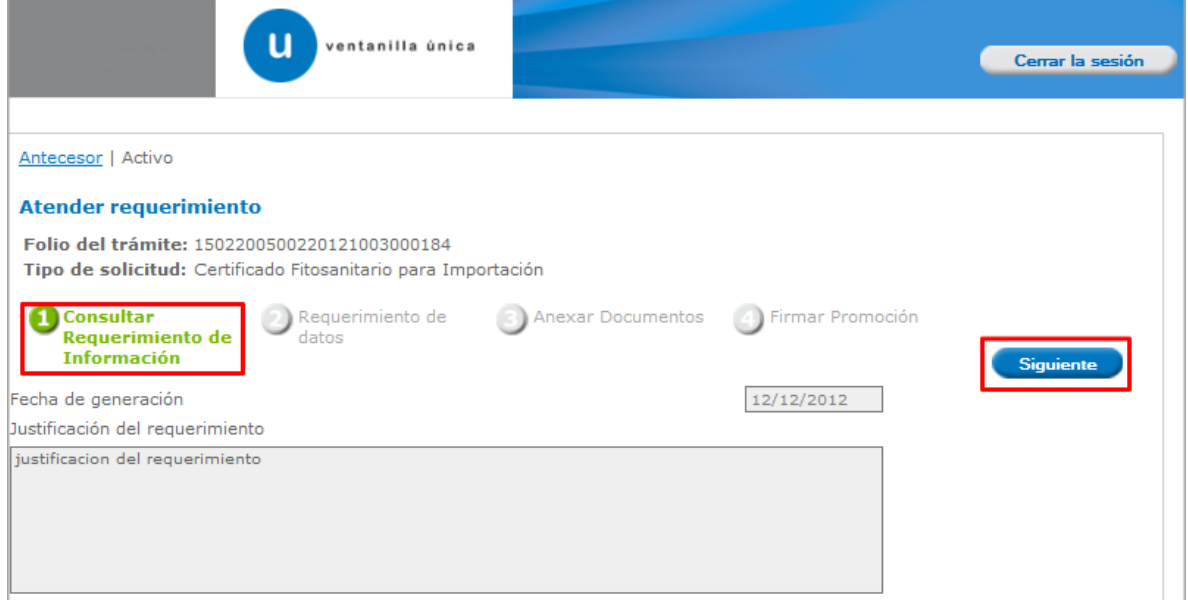

Av. Hidalgo No. 77 Col. Guerrero, Del. Cuauhtémoc, C.P. 06300, México D.F. Atención telefónica 54 81 18 56 y 01 800 00 VUCEM (88236)

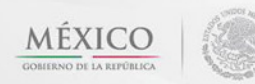

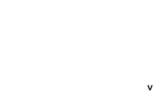

u

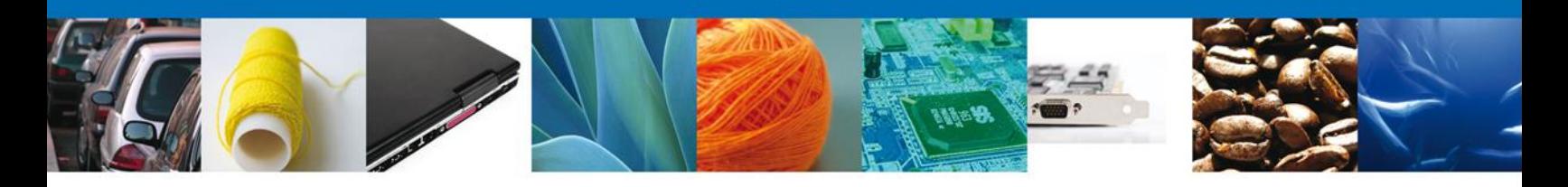

#### <span id="page-27-0"></span>**Requerimiento de Datos**

#### <span id="page-27-1"></span>**Sección Solicitante**

Al abrir la pestaña **Solicitante** se deben visualizar los **Datos Generales y Domicilio Fiscal** del Solicitante.

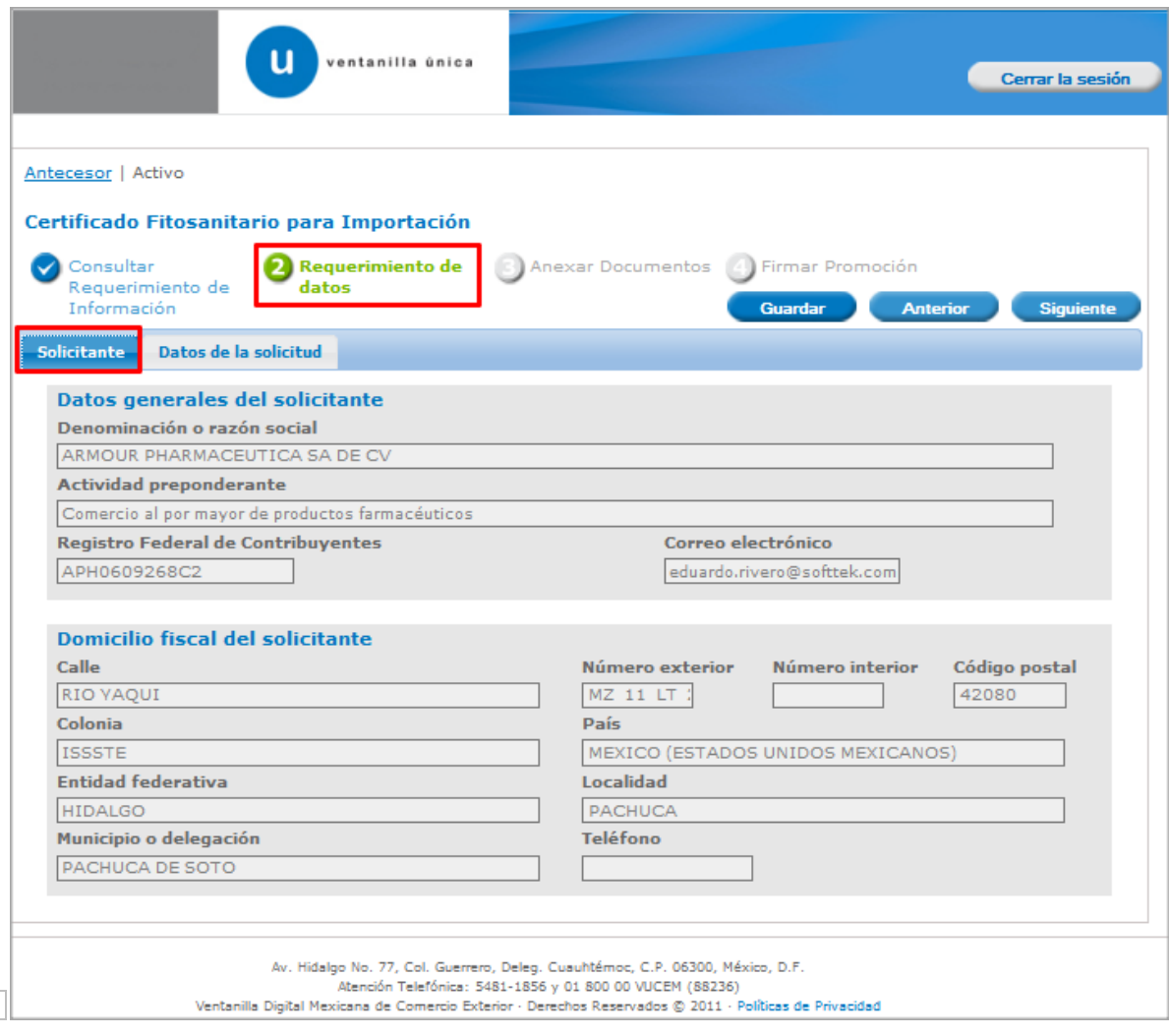

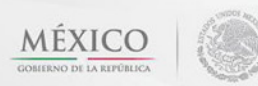

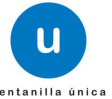

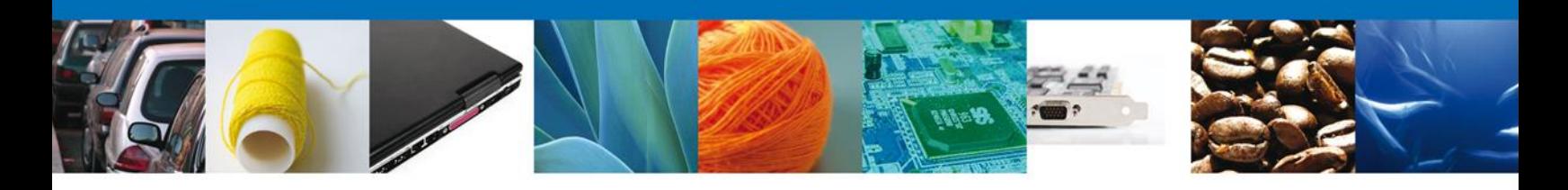

#### <span id="page-28-0"></span>**Sección Datos De La Solicitud**

Se muestran **habilitados** los campos de la **solicitud** para que sean **modificados**, así el solicitante atenderá el requerimiento de datos hecho por el funcionario.

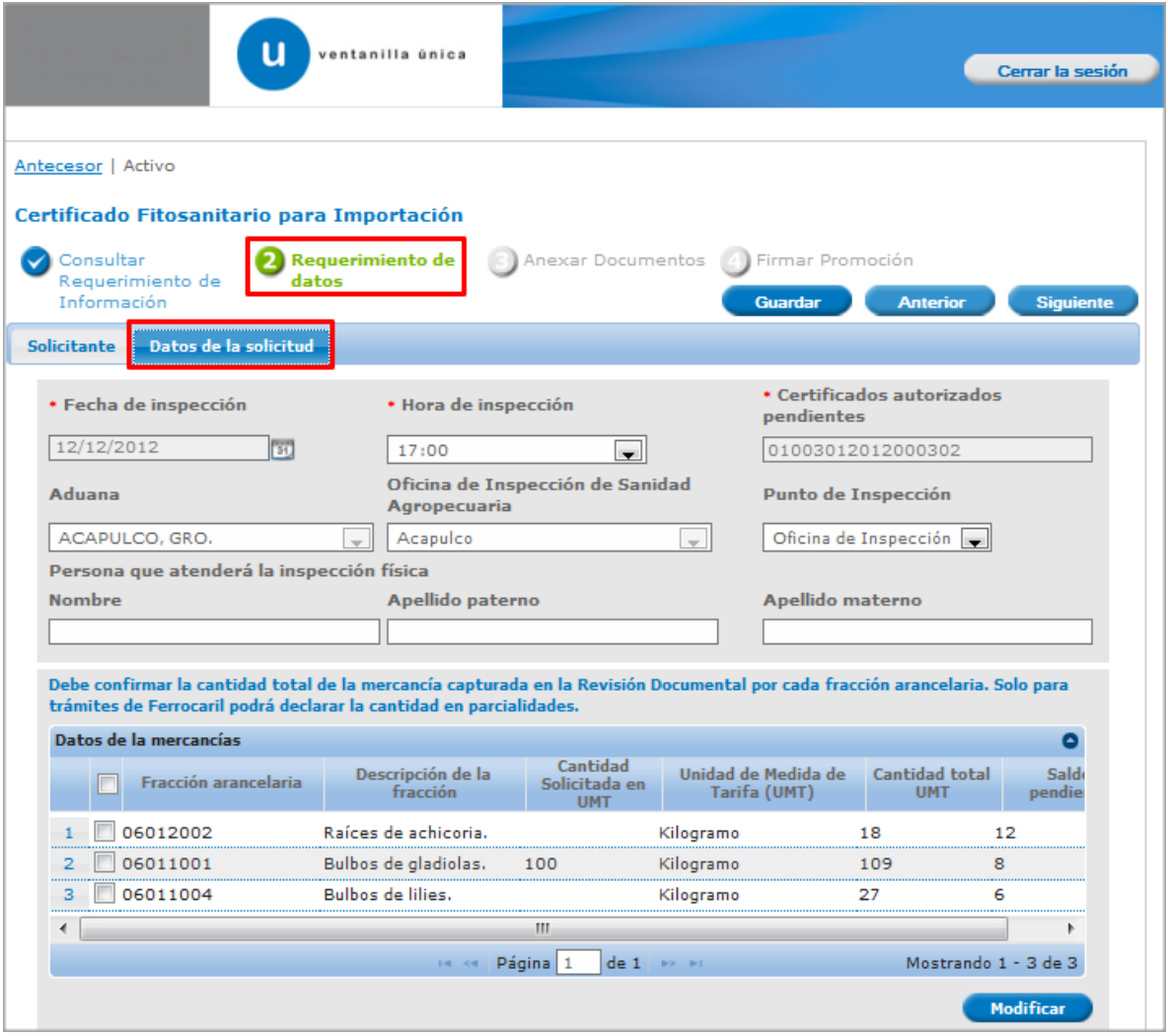

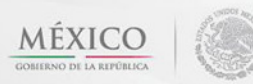

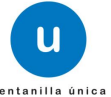

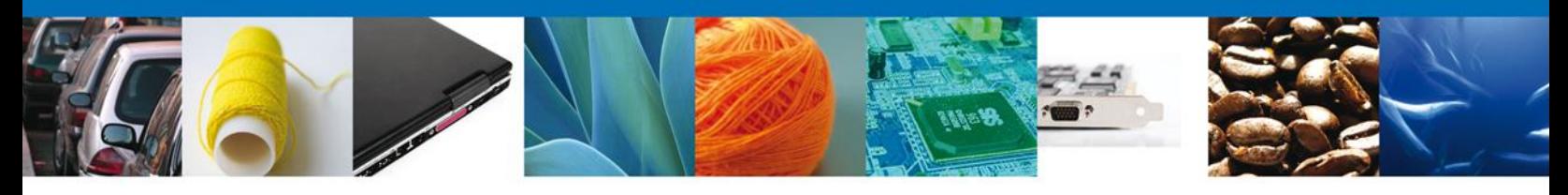

#### <span id="page-29-0"></span>**Anexar Documentos**

En caso de que el requerimiento haya sido por la falta de algún documento, se deben adjuntar los **documentos requeridos** de información, de acuerdo al tipo de documento solicitado, se realiza mediante el botón **"Anexar documentos".**

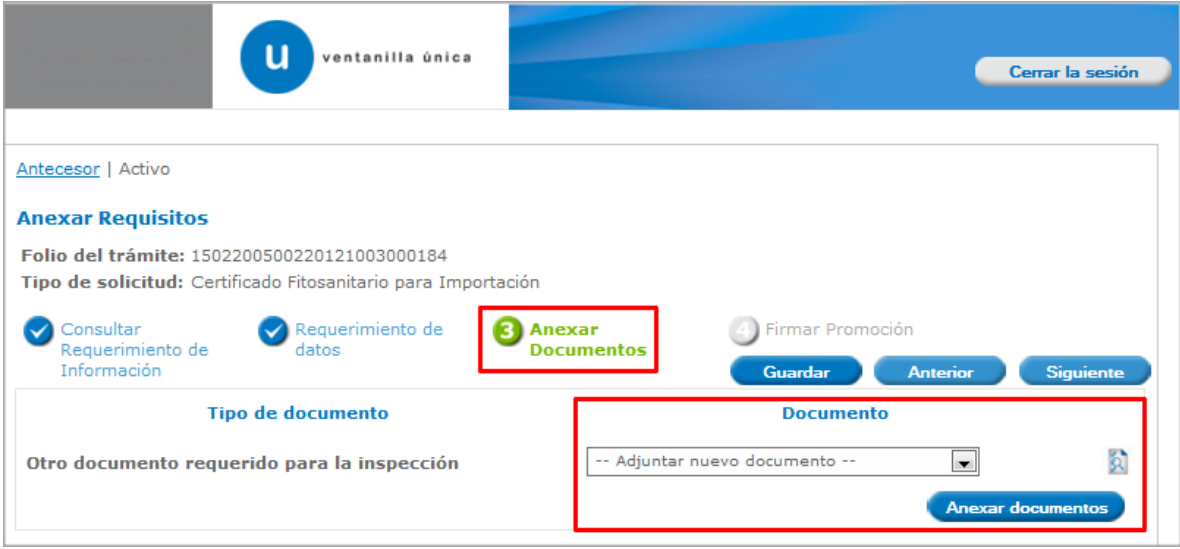

Al presionar **"Anexar Documentos"** el sistema permite indicar la **ubicación** del documento, se selecciona y al finalizar damos clic en **"Anexar"**

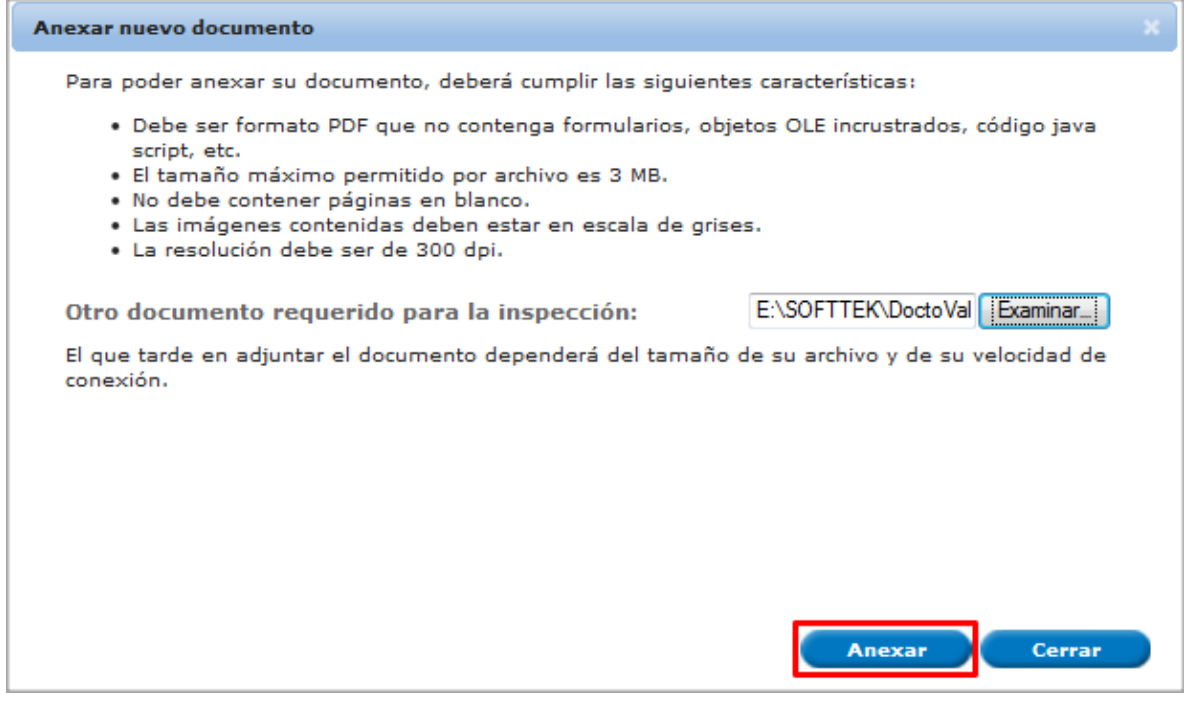

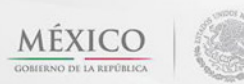

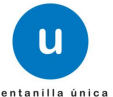

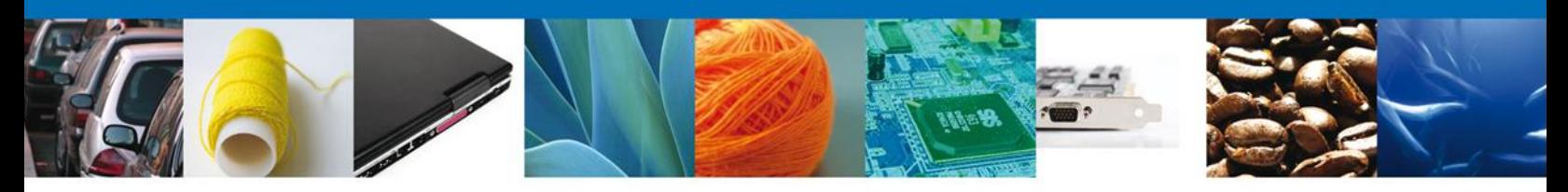

## <span id="page-30-0"></span>**Firmar Promoción**

Para atender el requerimiento, se requiere **realizar la firma** de la tarea, se adjuntan los datos de la firma y se confirma el firmado.

<span id="page-30-1"></span>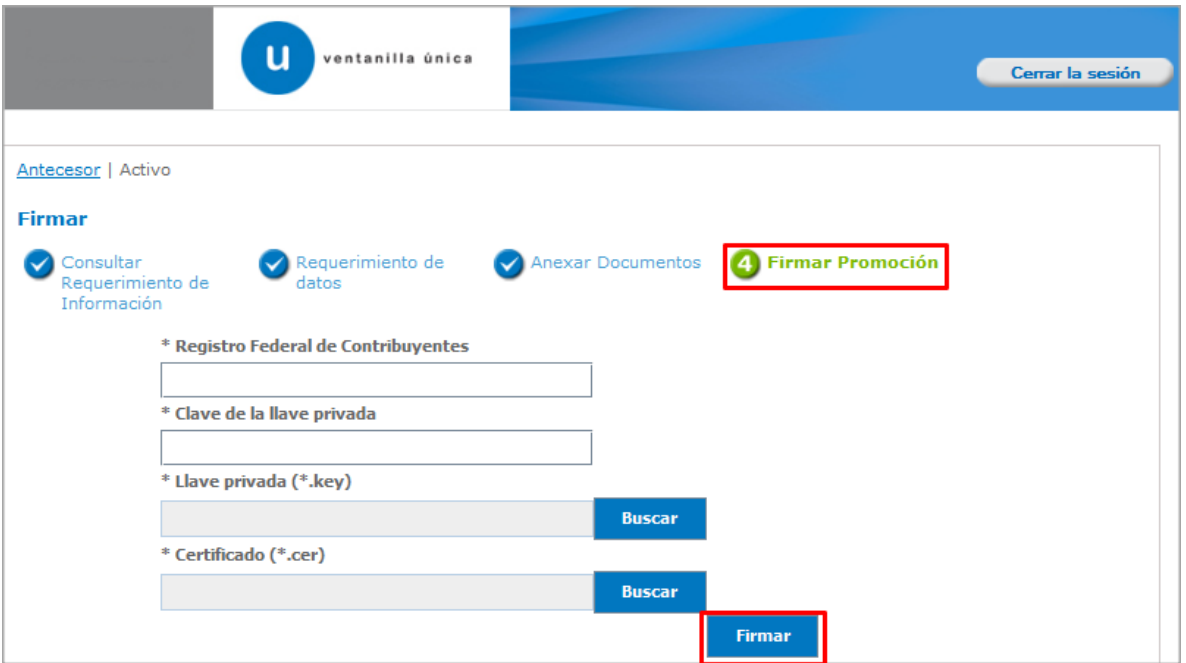

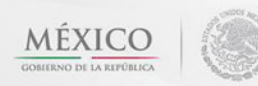

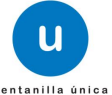

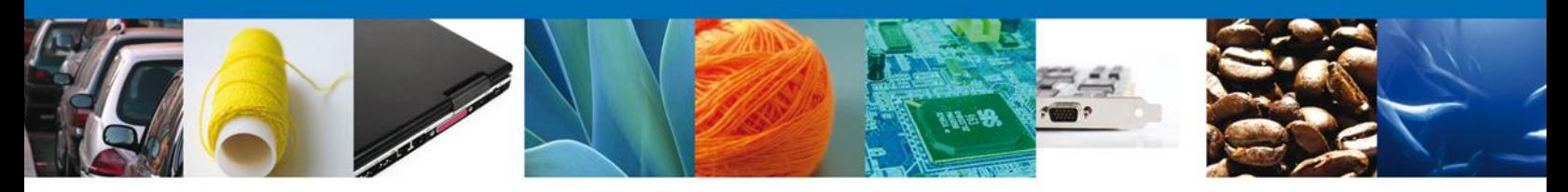

#### **Acuse De Recibo**

La aplicación informa que **el requerimiento se registró exitosamente, muestra el número de folio, genera y envía el Acuse de Recepción de promoción.**

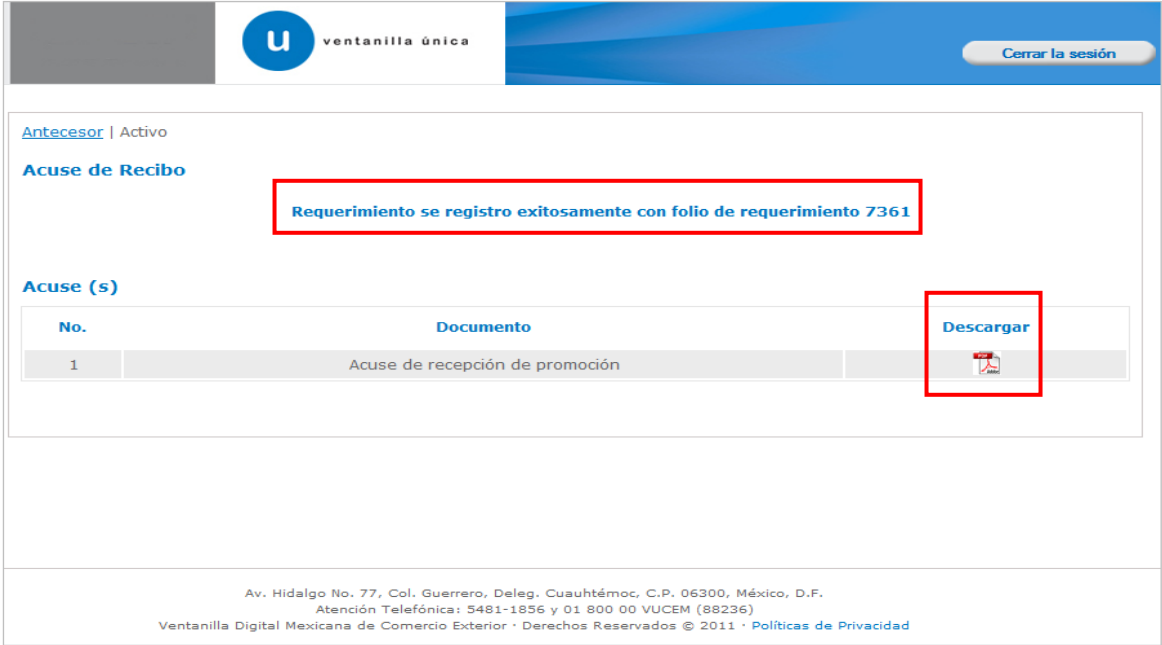

El usuario puede descargar el acuse de recepción de promoción accediendo a la liga que así lo indica, el **Acuse de Promoción** recibido se muestra a continuación:

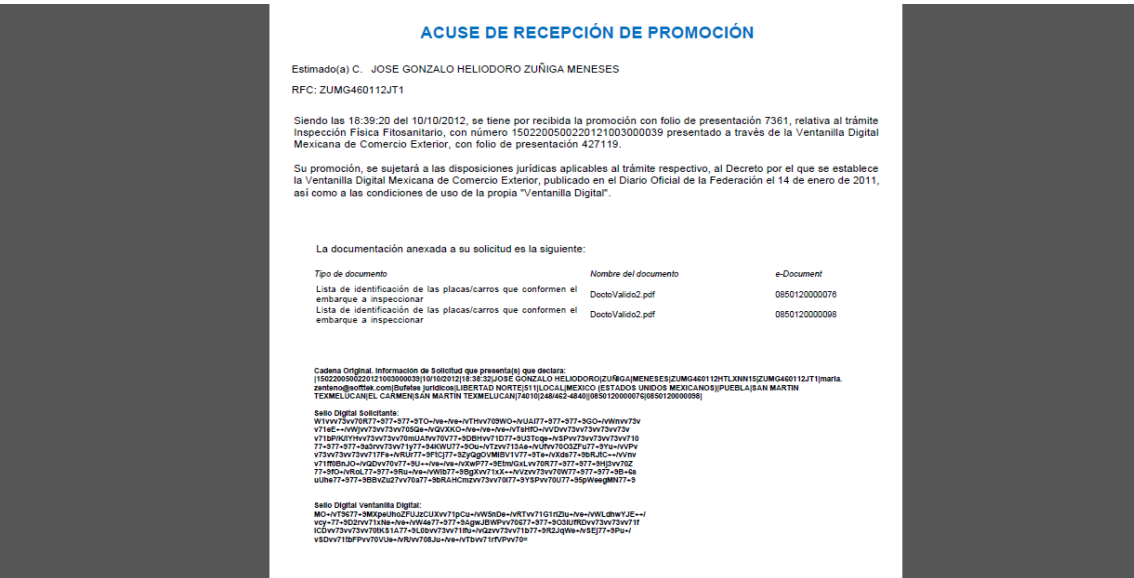

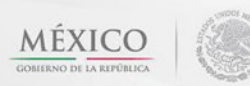

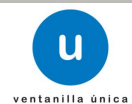

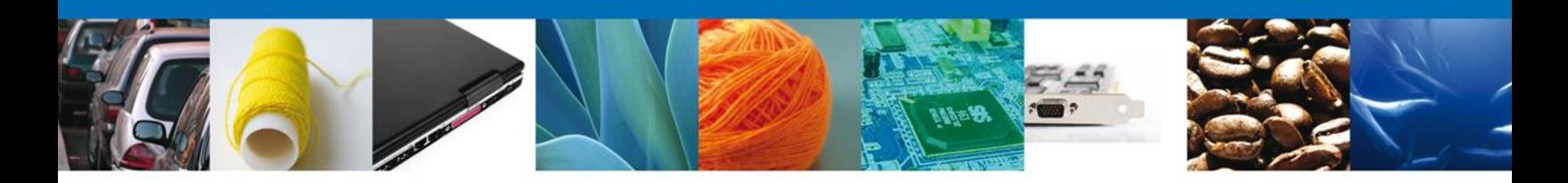

#### <span id="page-32-0"></span>**Cerrar Sesión**

Finalmente damos clic en el botón **"cerrar sesión"** nos muestra una ventana para confirmar el cierre, damos clic en el botón **"Si"** para terminar.

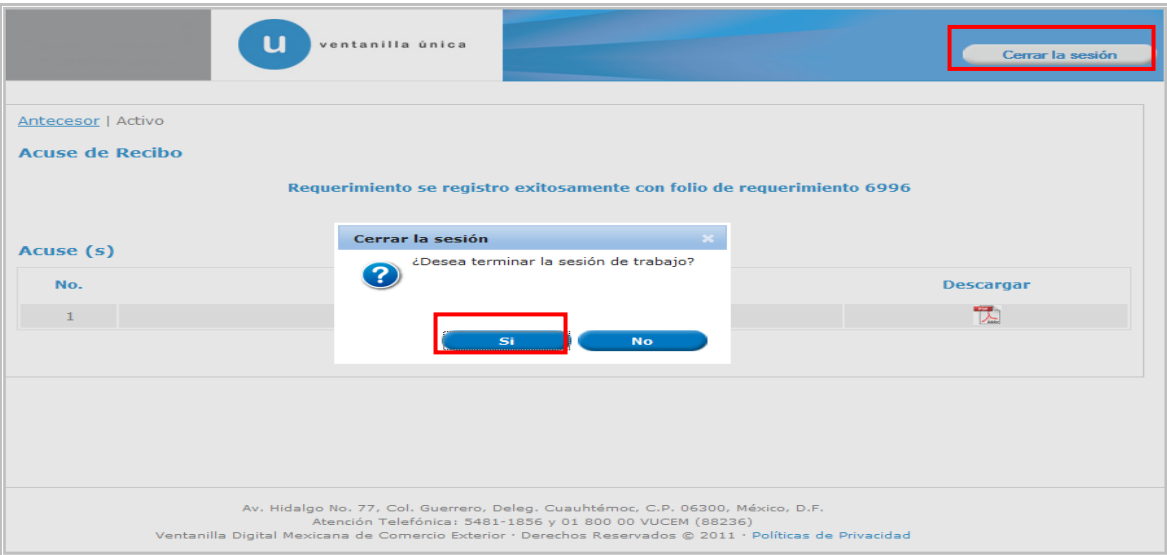

Agradecemos sus comentarios y sugerencias a los correos [ventanillaunica@sat.gob.mx](mailto:ventanillaunica@sat.gob.mx) y [contacto@ventanillaunica.gob.mx.](mailto:contacto@ventanillaunica.gob.mx)

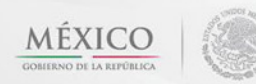

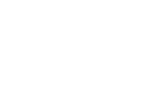

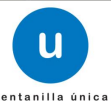